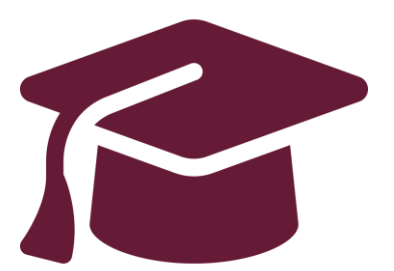

### **Applying to Ontario's Universities**

# Undergraduate Application Instructions for Ontario High School Students

**[www.ouac.on.ca/undergrad-guide](http://www.ouac.on.ca/undergrad-guide)**

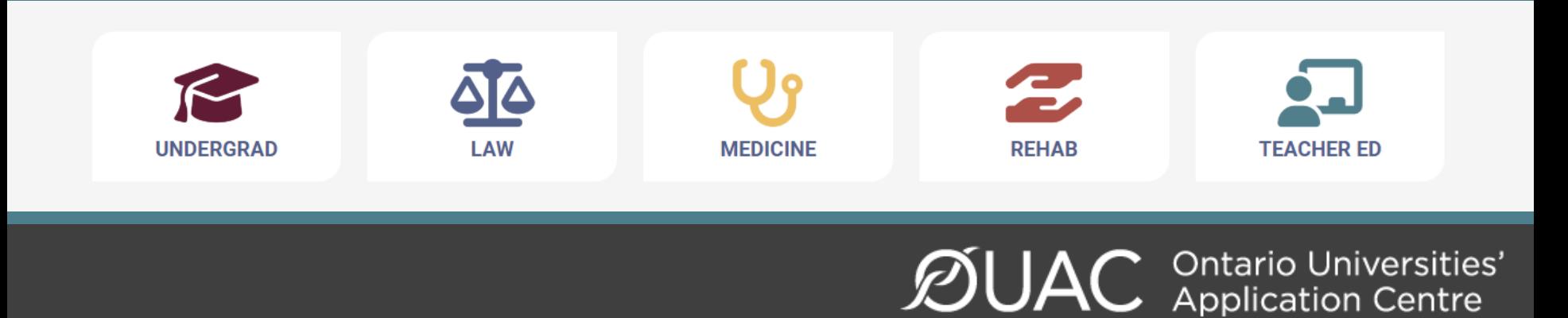

### Upcoming Events:

o **October 1, 2023** from 2-6 p.m. - *Study and Go Abroad Fair* - Metro Toronto Convention Centre

o **October 21 and 22, 2023** from 10:00 a.m. to 5 p.m. – *Ontario Universities Fair* - Metro Toronto Convention Centre

○ **October 18, 2023** from 5 p.m. to 9 p.m. and **October 19, 2023** from 9 a.m. to 2 p.m. – *Ontario Colleges Fair* - Enercare **Centre** 

○ **October 26, 2023** – *Post-secondary Fair*, Hodan Nalayeh Secondary School, 3:30 p.m. to 6:30 p.m.

○ **November 15 and 16, 2023** - Level Up Apprenticeship Fair, International Centre (Mississauga, ON)

○ **November 18, 2023** from 12:00-5:00 p.m. – *Student Life* 

*Expo* - Metro Toronto Convention Centre

*\*other YRDSB events can be found [here](https://www2.yrdsb.ca/student-support/guidance-and-career-education/planning-post-secondary-education)*

# Step 1: Research Your University Options

- Visit **OUInfo** ([www.ontariouniversitiesinfo.ca](http://www.ontariouniversitiesinfo.ca/)) to find what each university has to offer.
- Read the **Undergraduate Application Guide** (available at [www.ouac.on.ca/undergrad-guide\)](http://www.ouac.on.ca/undergrad-guide) for up-to-date information about universities and programs.
- Check out university publications and websites.
- Talk to counsellors, family, teachers and friends.
- Write down your program choices and codes and keep them handy.

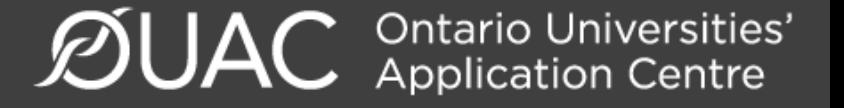

# Step 2: Get Your OEN

You will need your Ontario Education Number (OEN) to apply.

The OEN is a 9-digit, unique identification number assigned to elementary and high school students across the province.

You can find your OEN on your report card. Your high school guidance counsellor will also have it on record.

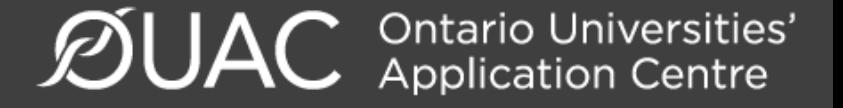

### Step 3: Mark Your Calendar

- **Late September 2023: The Undergraduate Application** opens.
- **January 15, 2024:** Deadline to submit your completed application to the OUAC.
- **May 29, 2024:** Last day you can expect a response from an Ontario university if you applied by the January 15 deadline.
- **June 3, 2024:** The earliest day you may be required to respond to an offer and give a financial commitment (e.g., registration or residence deposit).

**Ontario Universities'**<br>Application Centre

### Step 4: Apply!

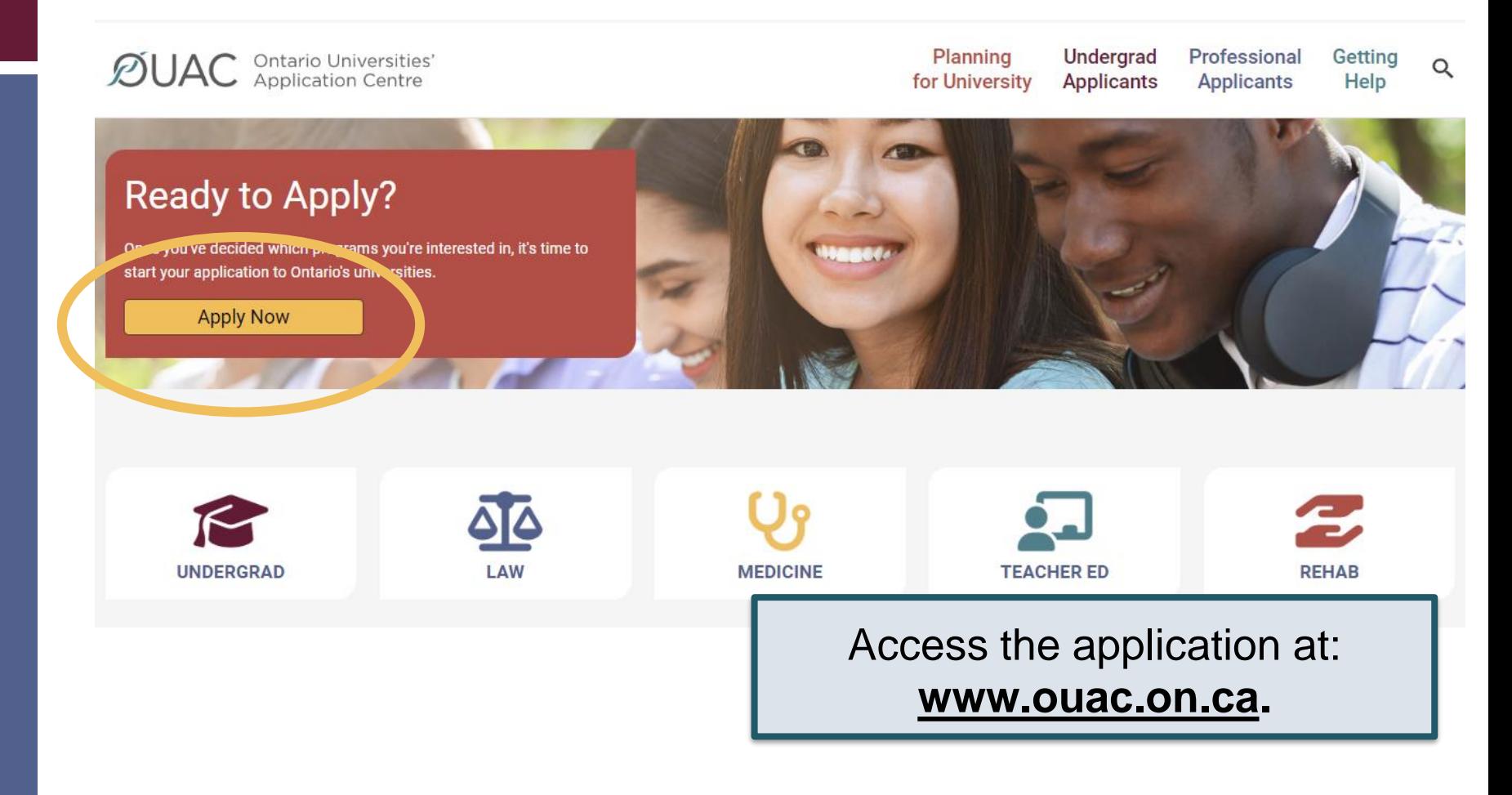

 $\mathcal{D}$ UAC **Ontario Universities'** 

### Creating an Account For the First Time

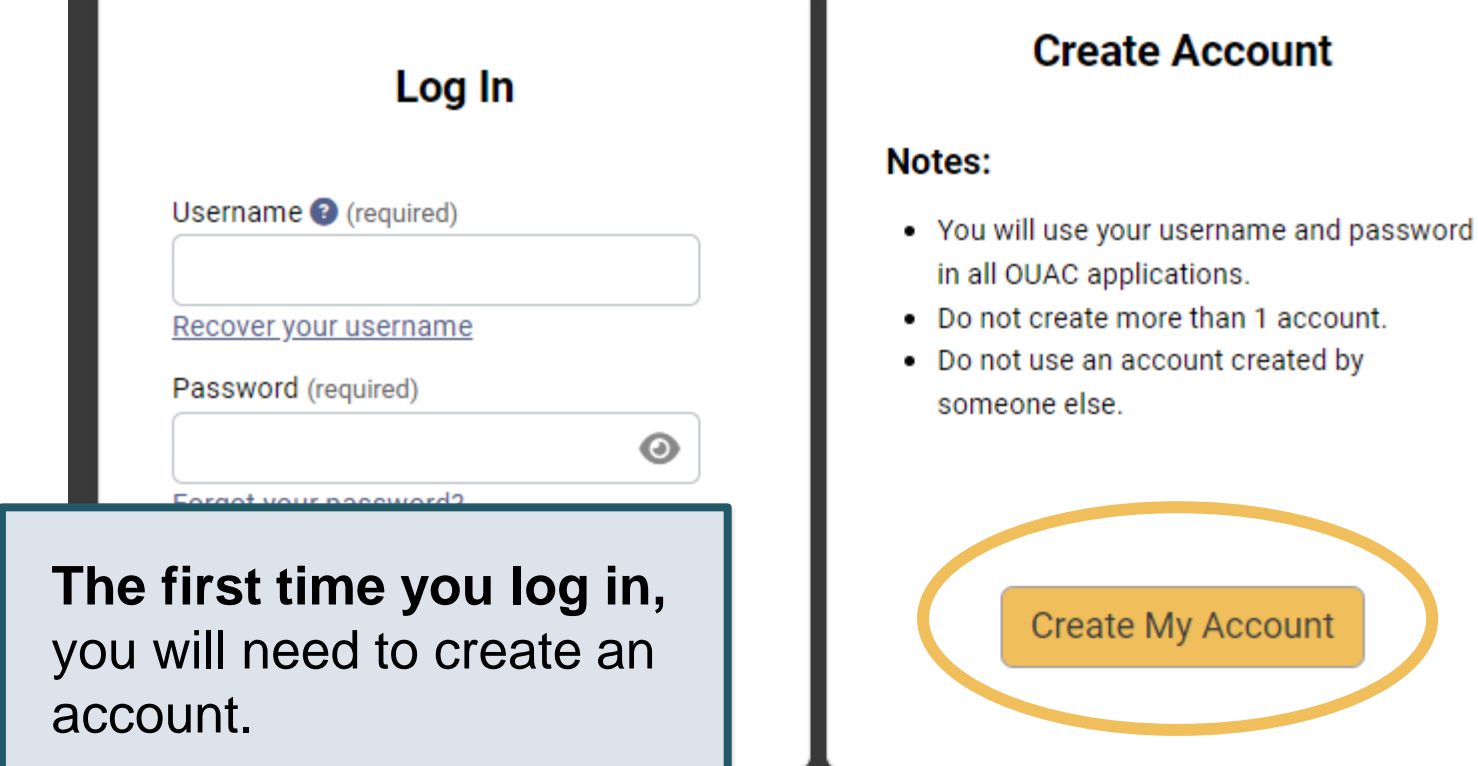

### The Hub

**2** Help Links

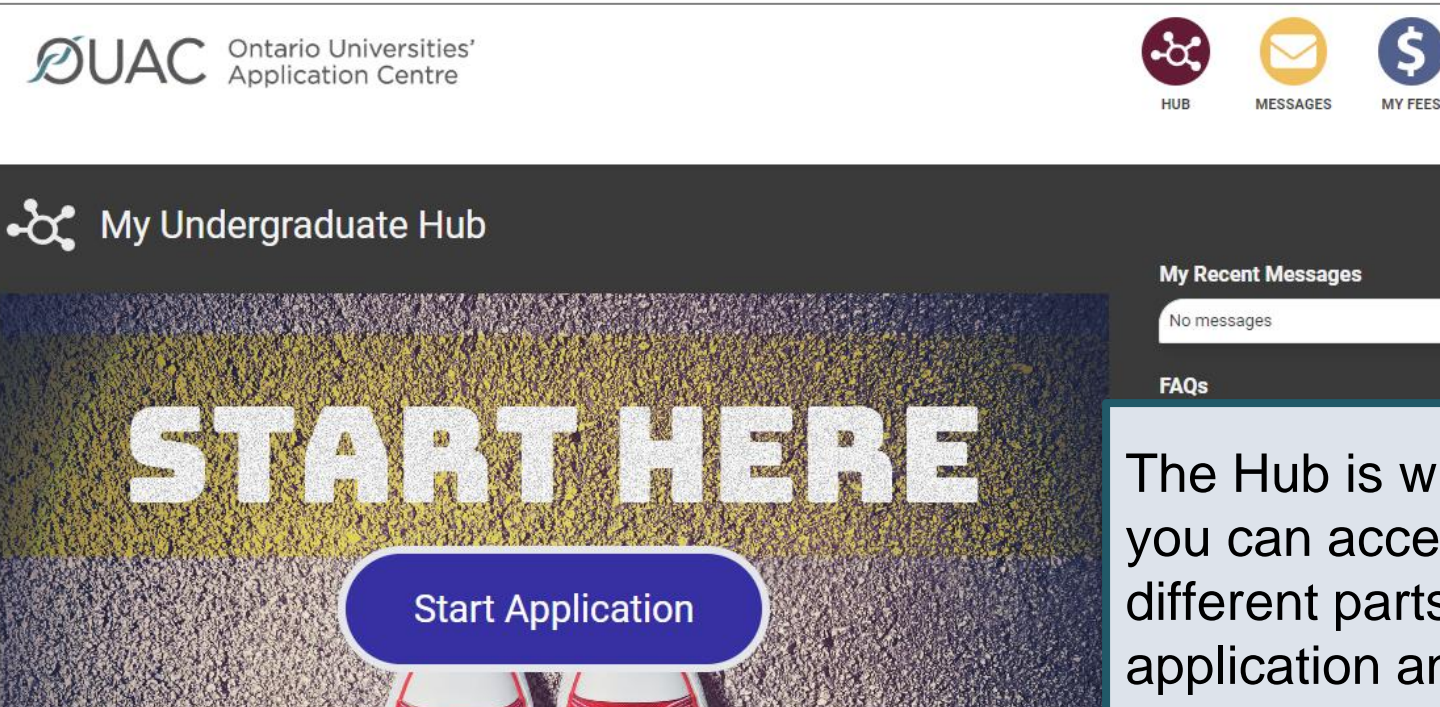

Responsibilities

**Application Guide** 

**Contact Us** 

The Hub is where you can access the different parts of your application and your Message Centre, and find a summary of the information you have added.

PROFILE

 $\mathcal{D}$ UAC **Ontario Universities'** 

Privacy

### Welcome Page

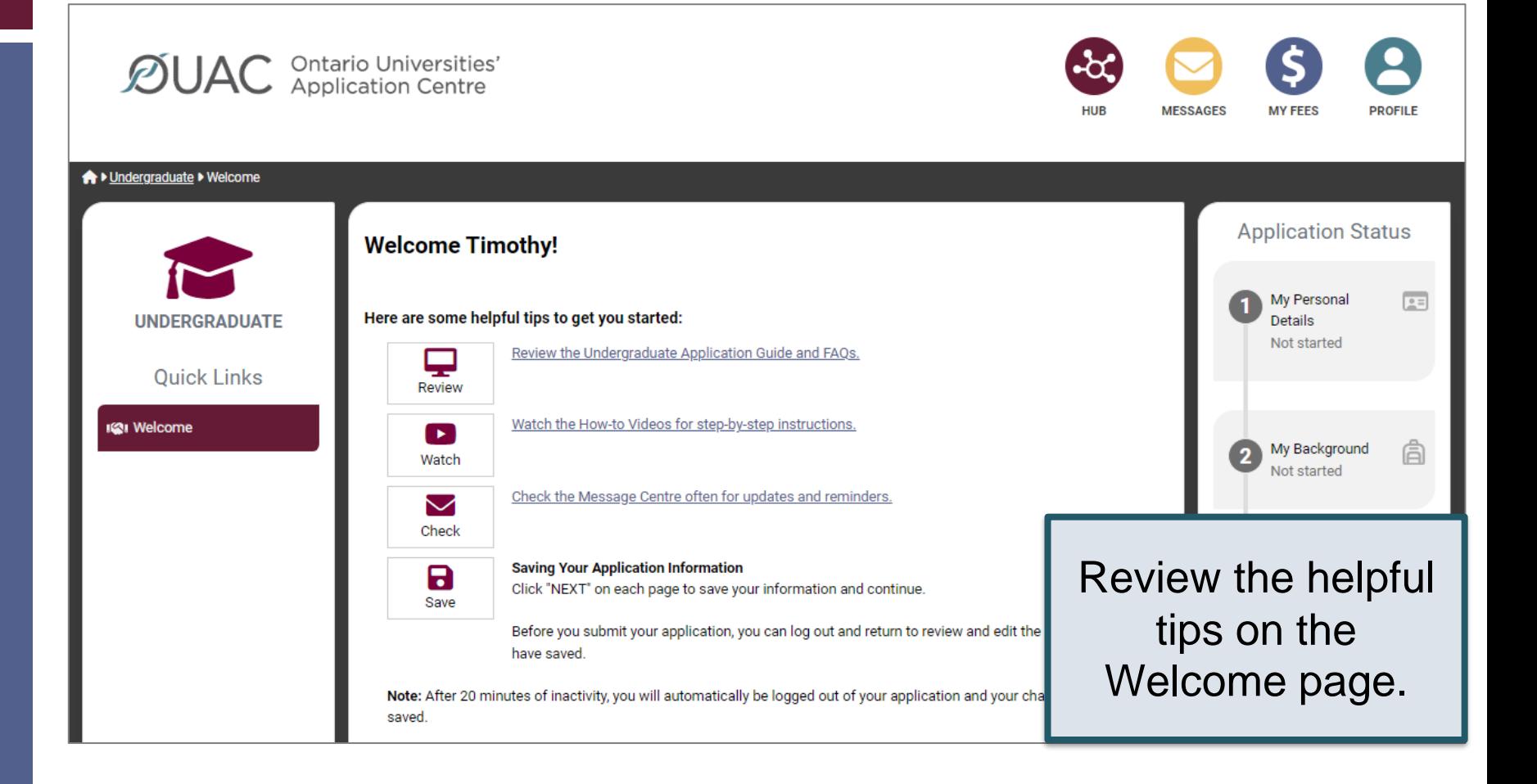

 $\mathcal{D}$ UAC **Ontario Universities'** 

## Navigating the Application

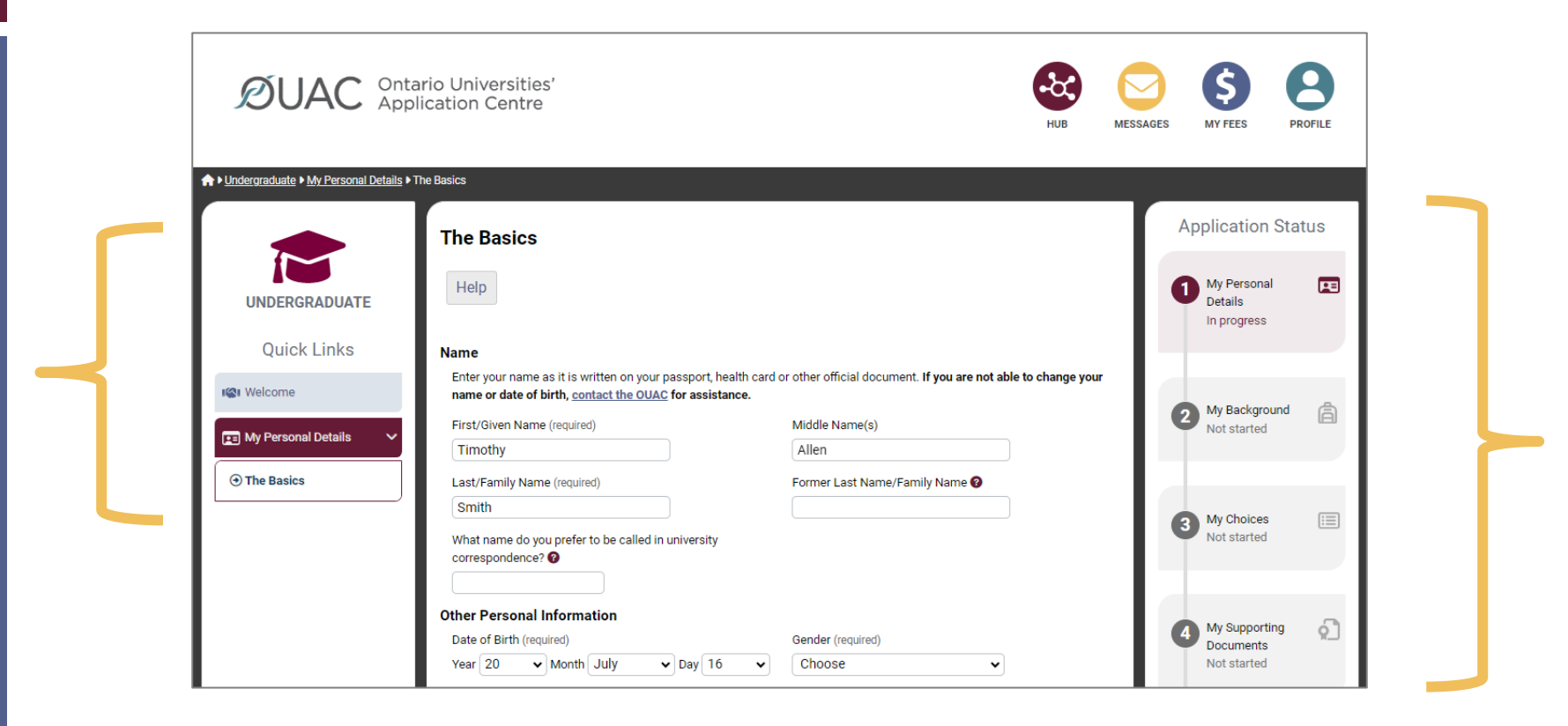

### My Personal Details

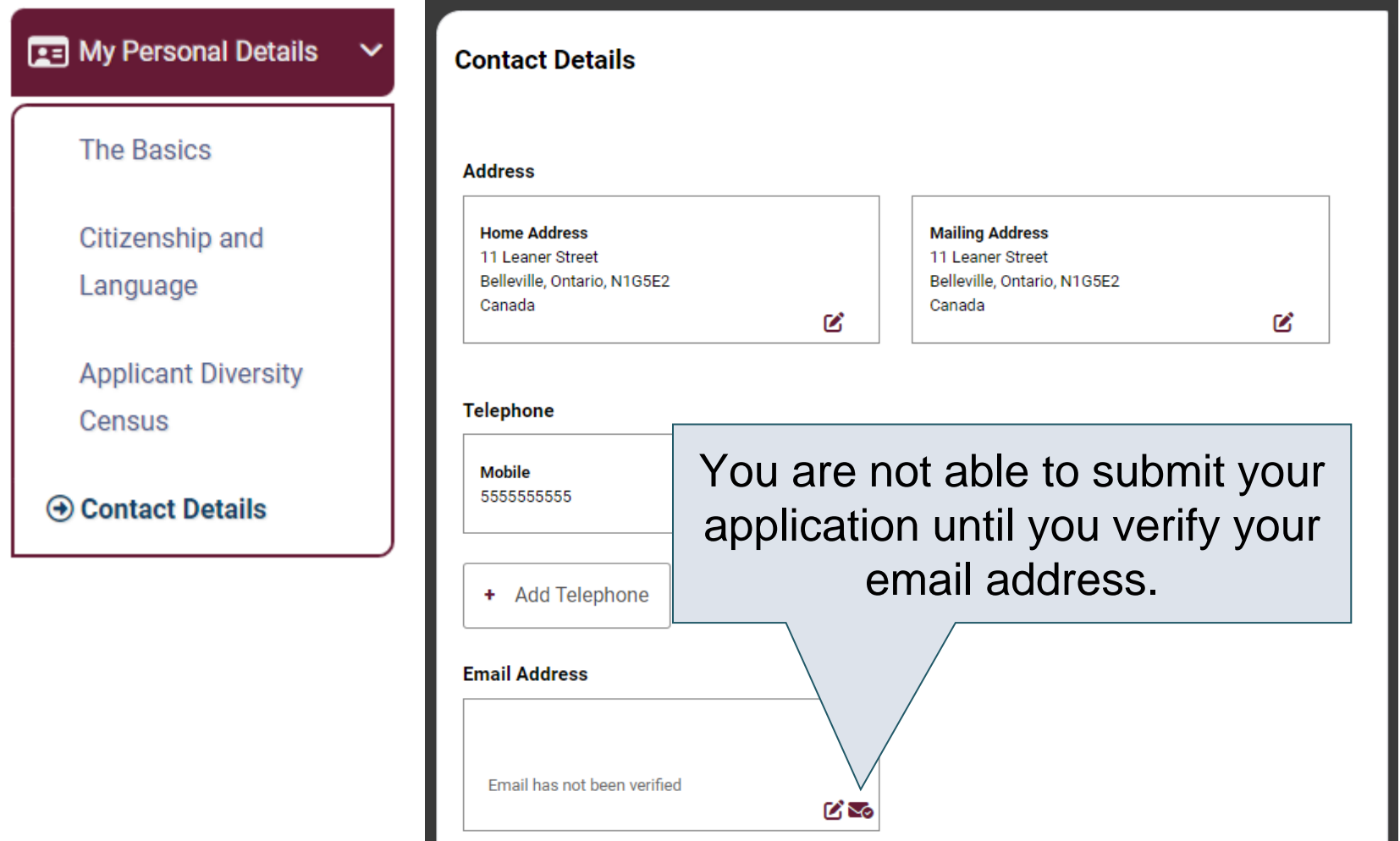

# My Background – Education

#### **Education**

#### Help

Provide information about all institutions where you have registered in 1 or m Institutions include, but are not limited to, regular day schools, private schools

Have you attended a postsecondary institution? (required)

- $\circ$  Yes
- $\bullet$  No

٠

#### **High School**

You do not need to include institutions where your home high school registe dual credit, Specialist High Skills Major, e-learning through a consortium.

**Bayside Secondary School Belleville** Belleville - ON 2020-09 to 2024-06

**High School** 

ØŤ

Provide information about **ALL** institutions where you registered in 1 or more high school courses for grade 11 and 12 (name & start/end dates).

*\*Courses taken in night school/dual credit/SHSM through YRDSB do not need to be added to the list of institutions attended (it will be sent with your marks by us).*

 $\bigcup AC$  Ontario Universities'

# My Background – Tell Us More

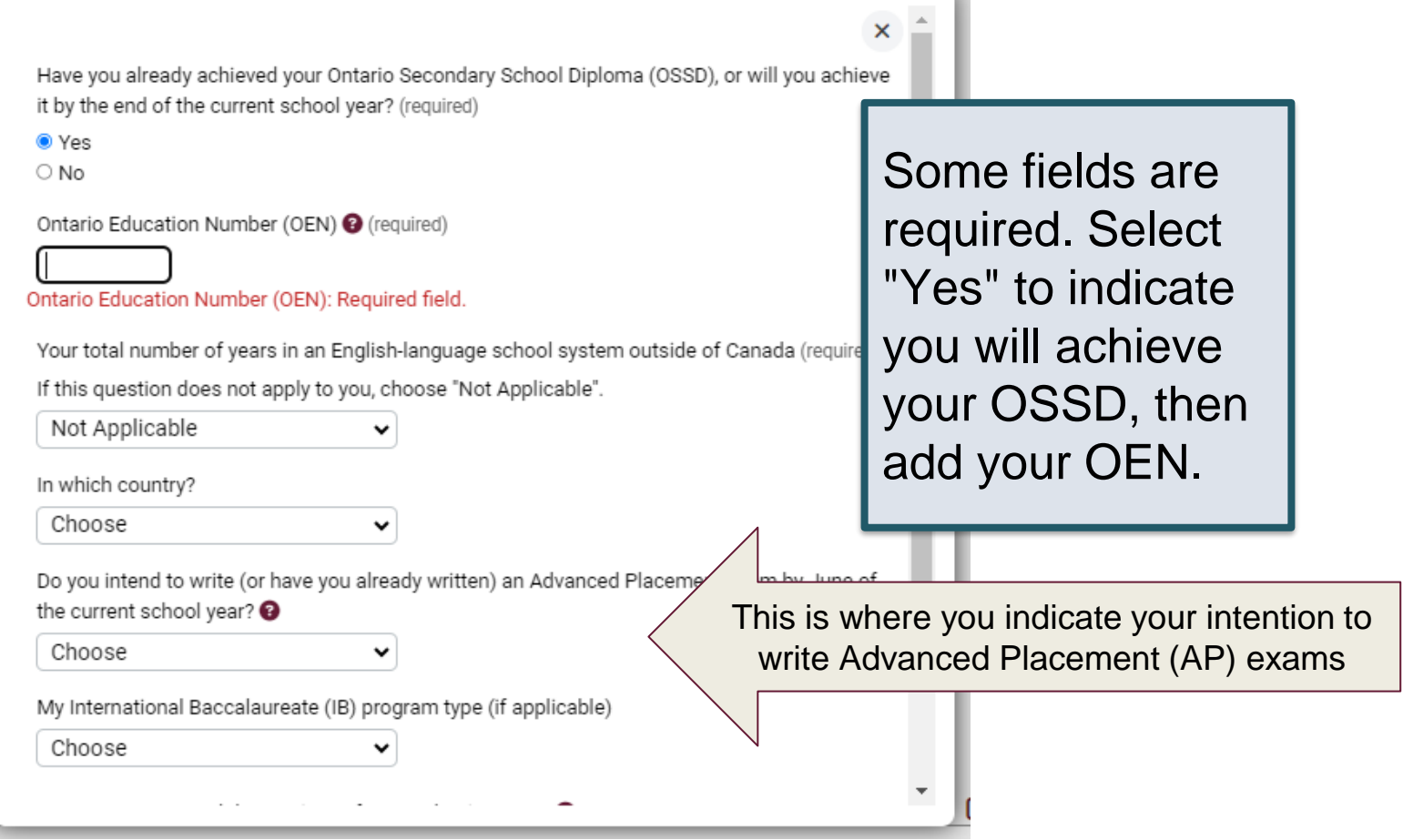

# My Choices

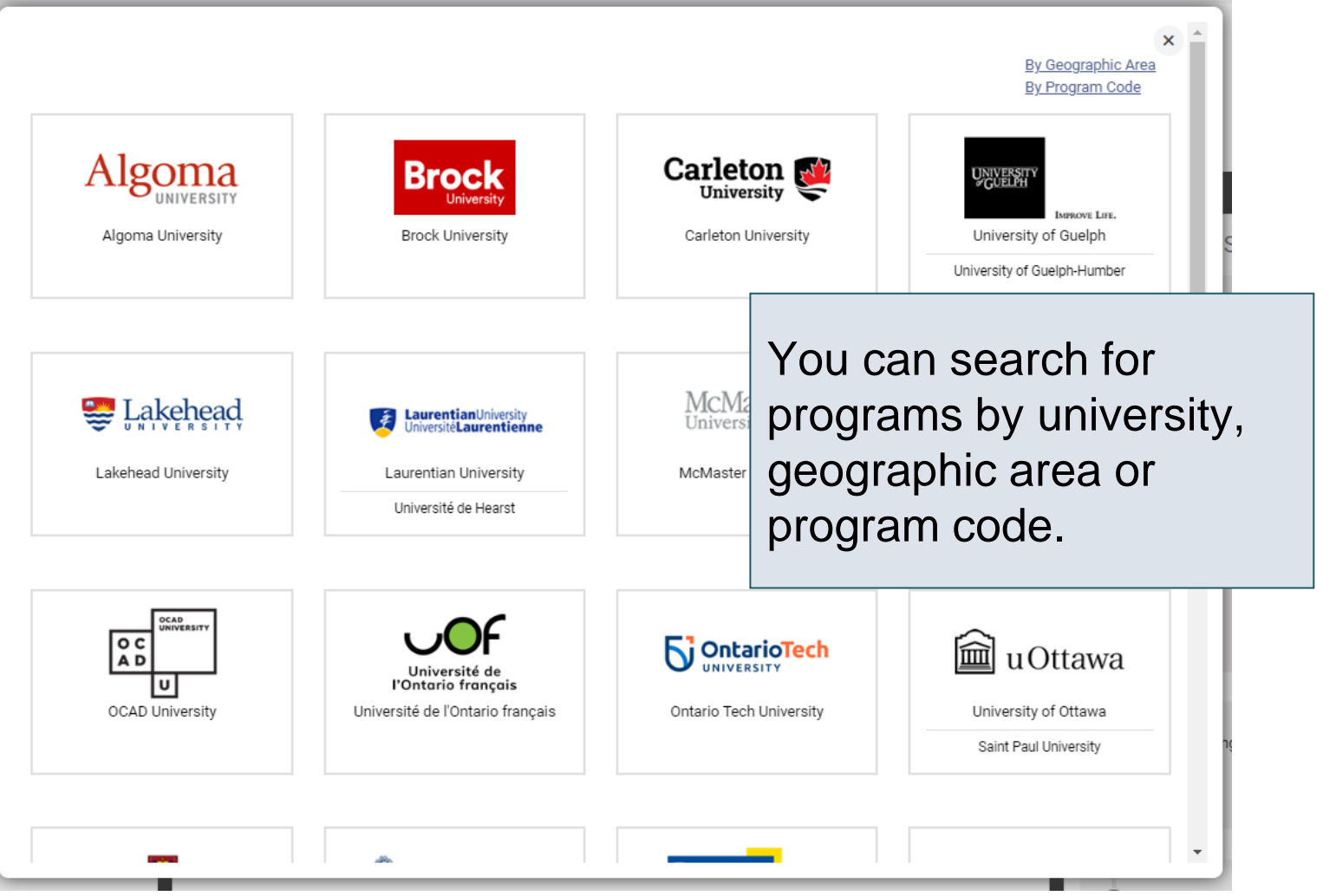

### After You Have Selected a Program

Complete the program details for each program selected [i.e. Subject of Major Interest (if applicable), coop options (if available), expected date of enrolment (i.e. Sep 2024) and expected course enrollment (i.e. full-time).

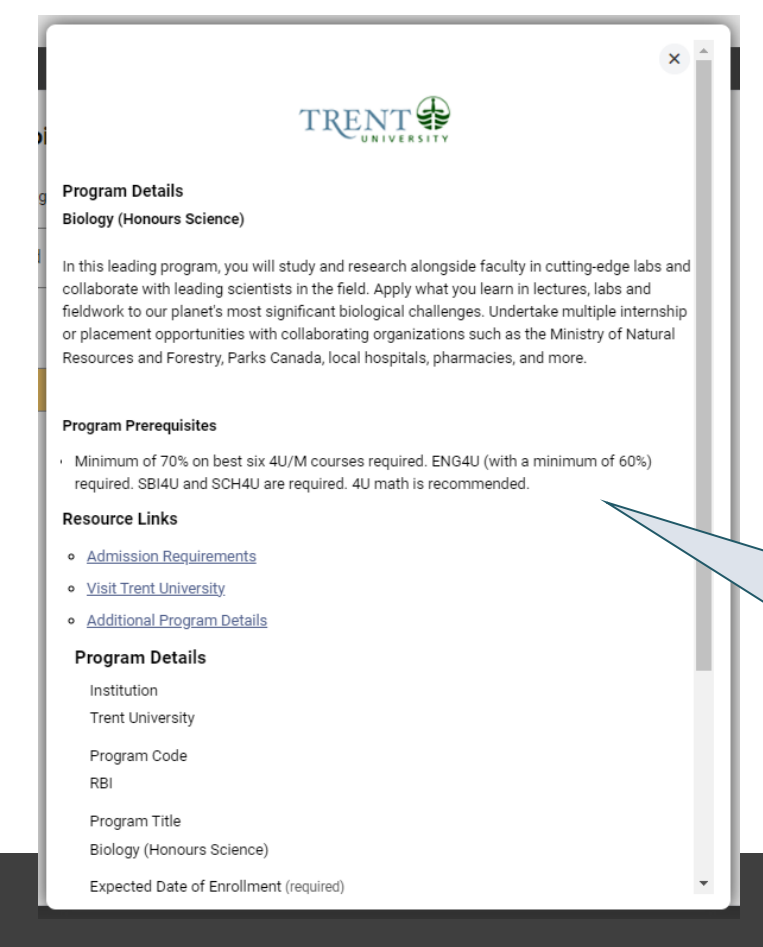

View the admission requirements for the program.

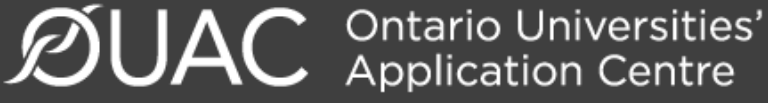

### Order Your Choices

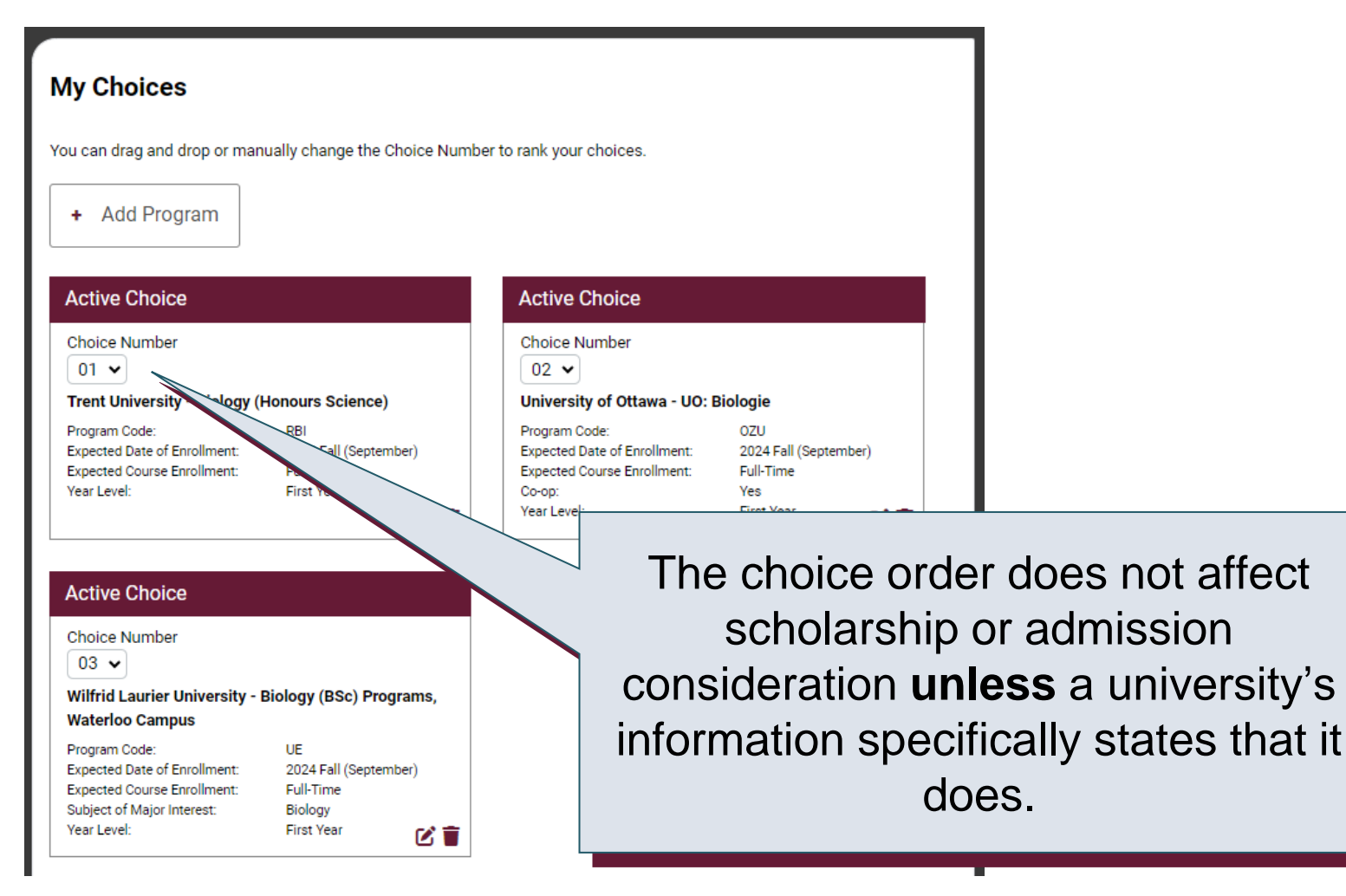

 $\mathcal{D}$ UAC **Ontario Universities'** 

### Academic Information

Monitor and report errors to your guidance counsellor.

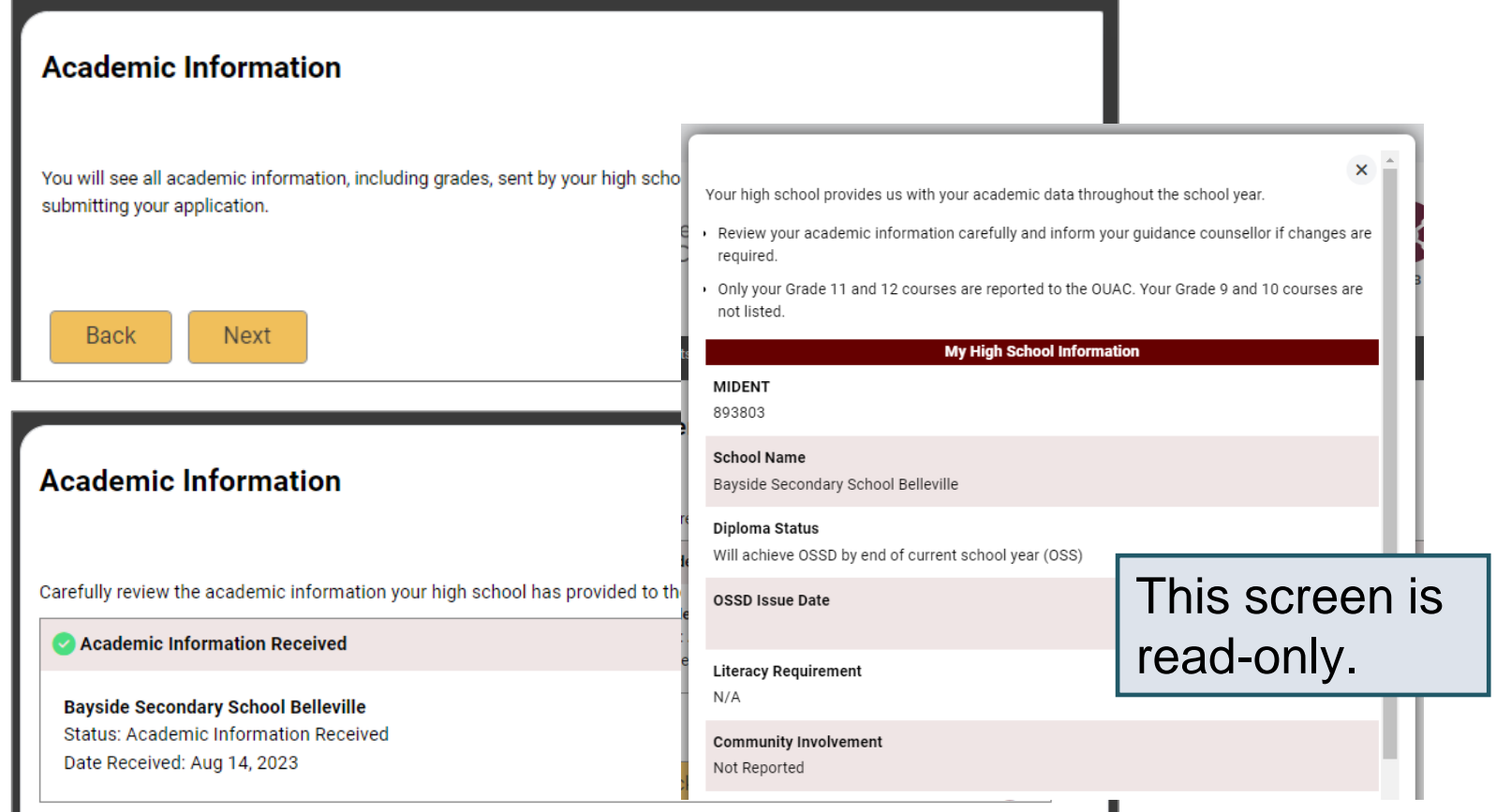

**ØUAC Application** Centre'

# Document Upload

#### **Documents**

**Proof of Canadian Citizenship** 

Documents you can upload to confirm your status of Canadian citizen:

- Canadian passport OR
- Canadian birth certificate + government-issued photo identification

**1**. Upload a Document

You can upload documents that support your application, as specified by your university choices.

*This section is not mandatory - schools will let you know if they require additional documentation*

 $\mathcal{D}$ UAC Ontario Universities'

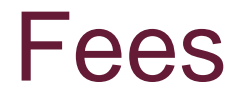

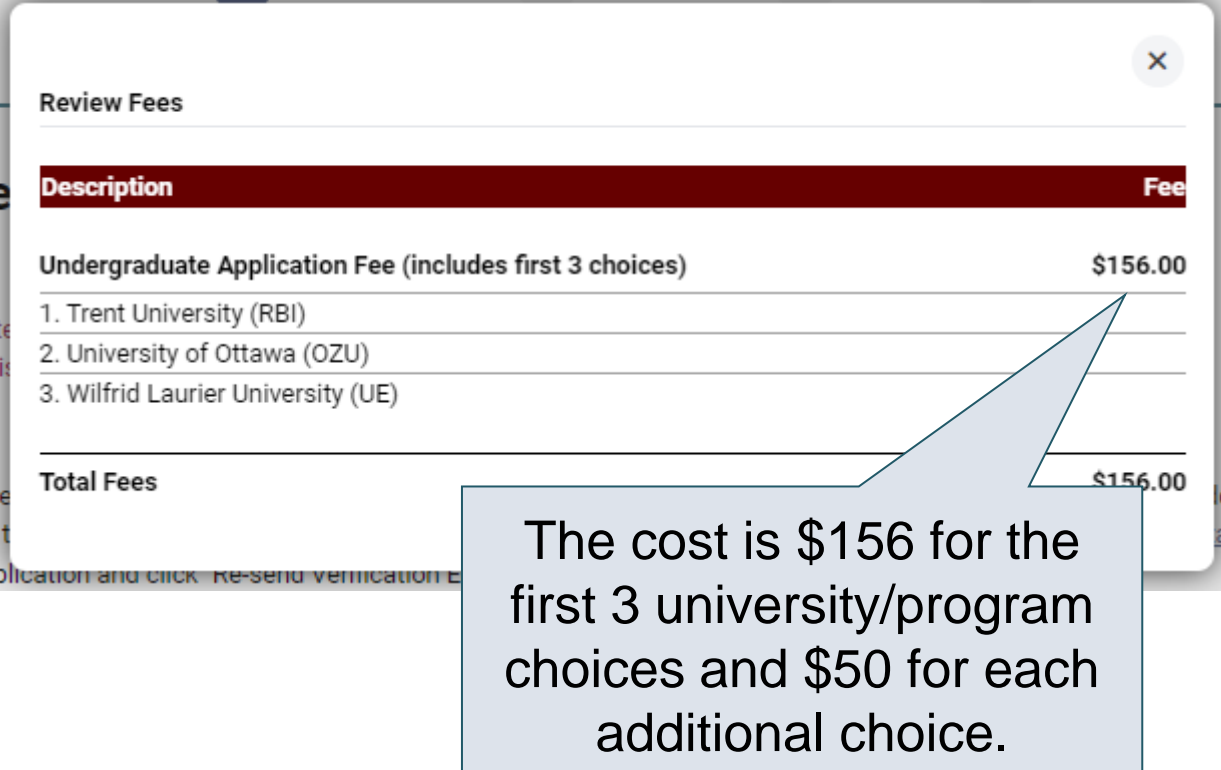

### Review and Payment

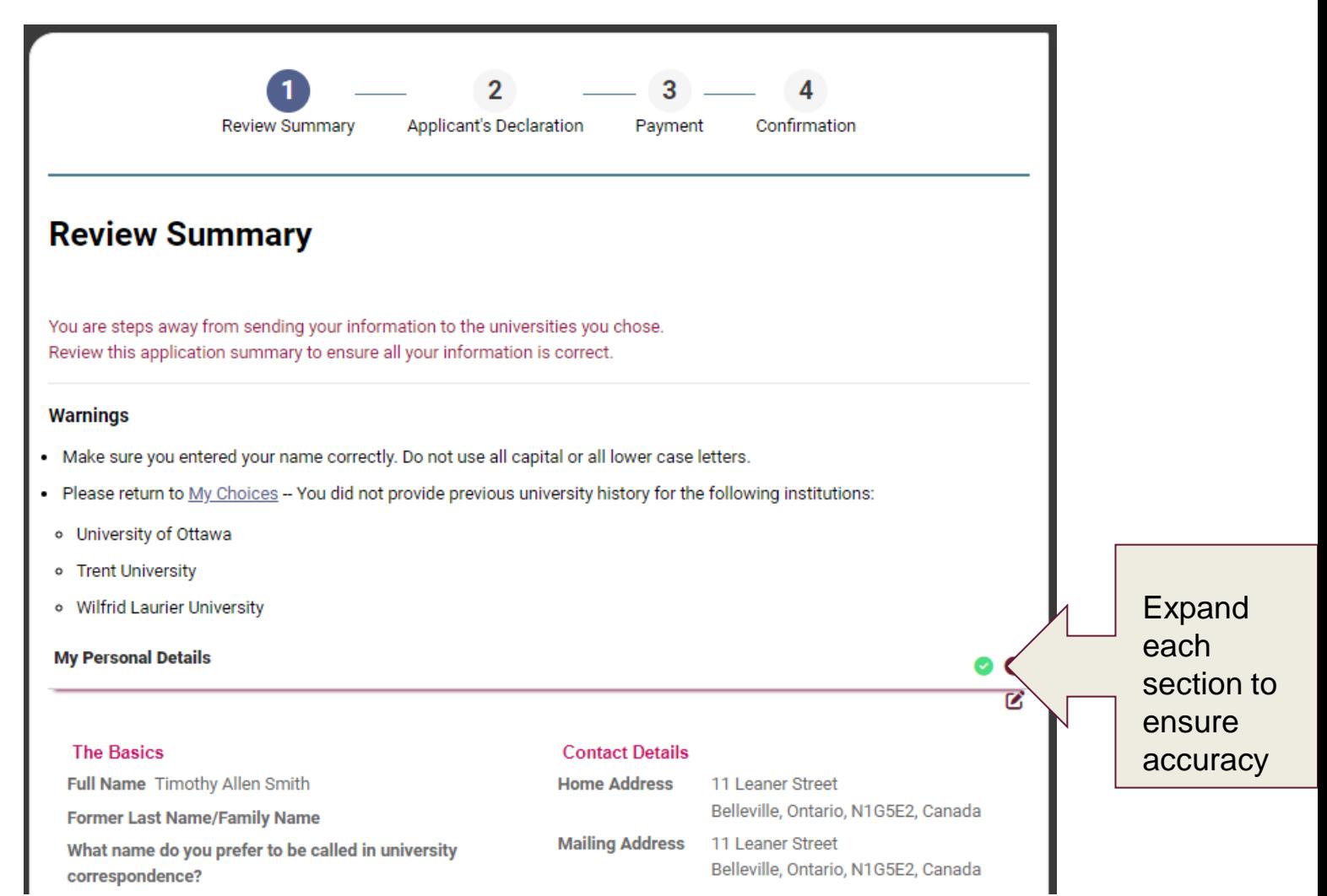

 $\mathcal{D}$ UAC **Ontario Universities'** 

# Paying for Your Application

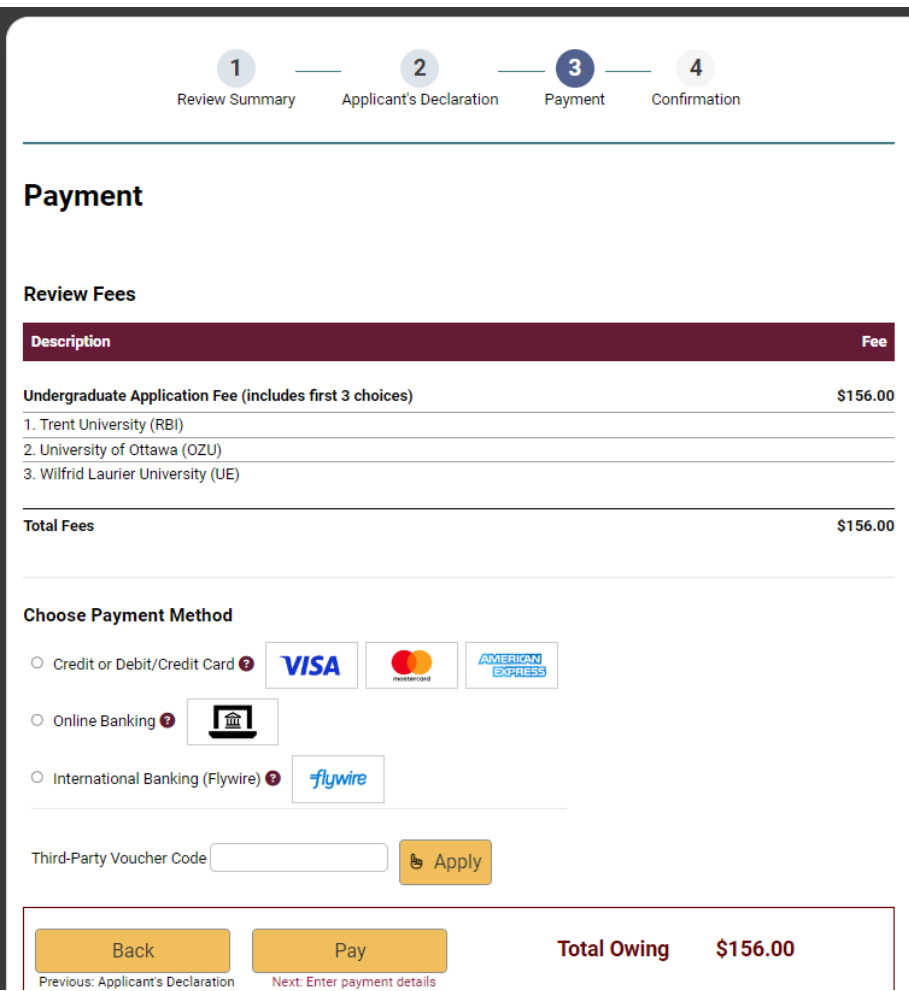

Once you choose your method of payment and click "Pay", you will receive your OUAC Reference Number.

The OUAC cannot process your application without the application fee.

◆ Ontario Universities'<br>◆ Application Centre

# Submitting Your Application

- On the Complete page, save/print the screen displaying your OUAC Reference Number (2024-XXXXXX) and instructions. You will also receive an email.
- Record your OUAC Reference Number, as you will need to include it when communicating with the OUAC and the universities.

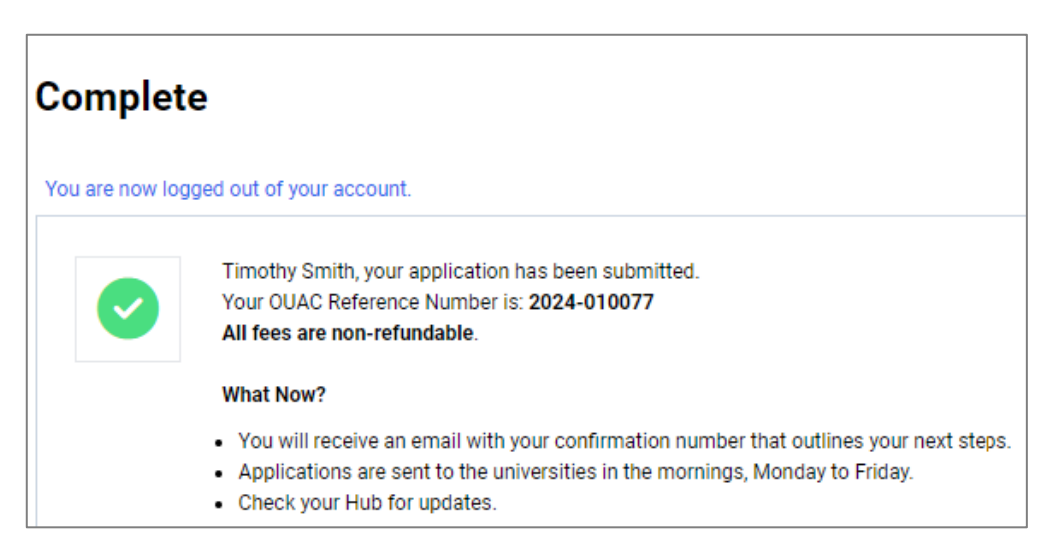

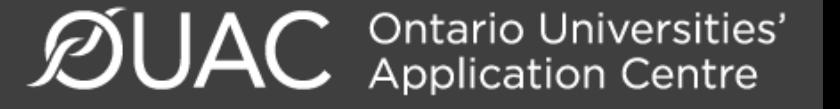

### Reset Your Password (if necessary)

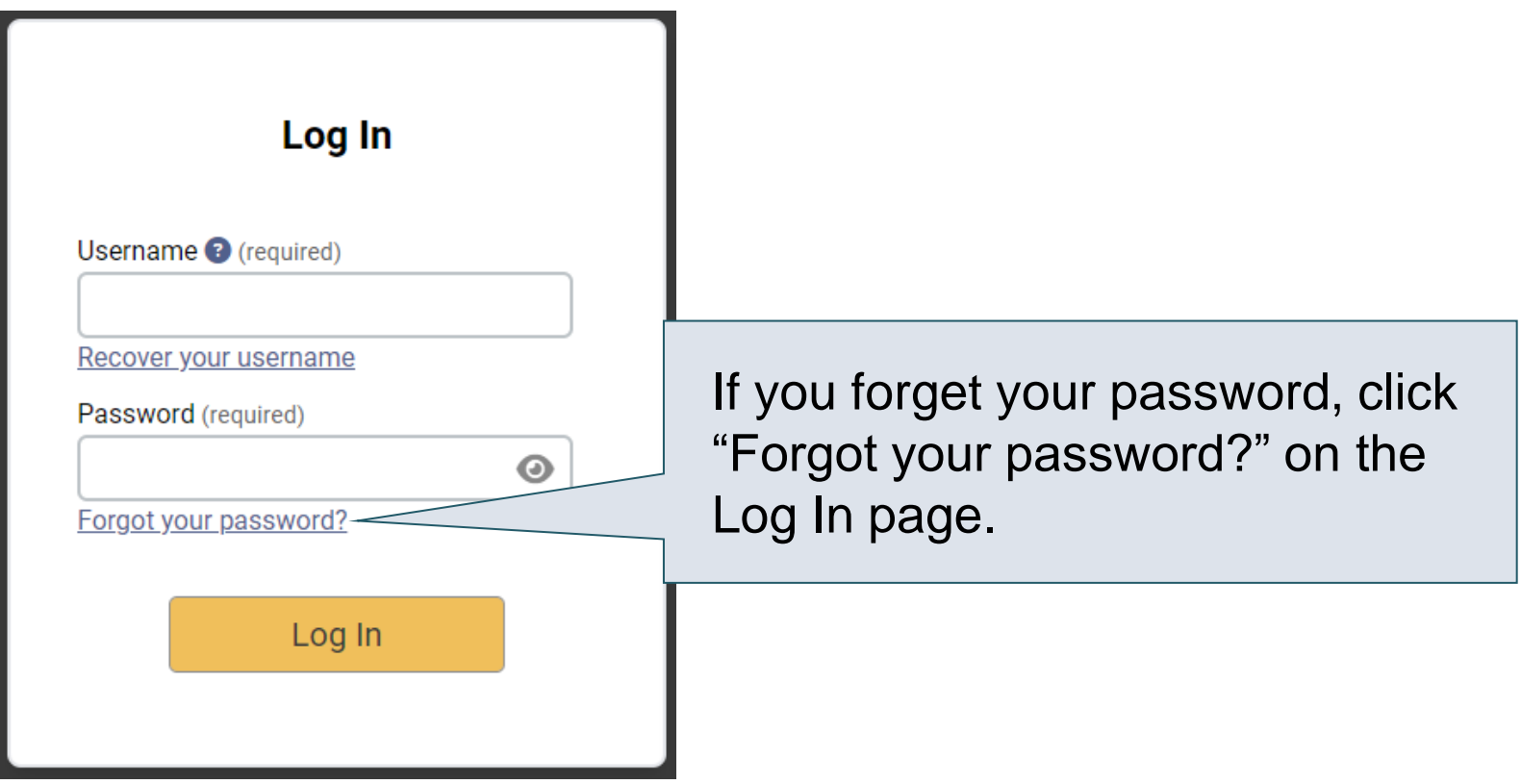

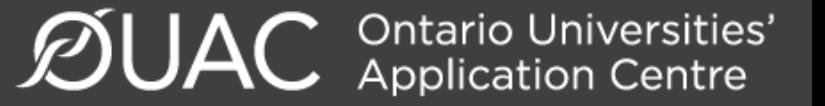

Need Help?

Read the FAQ section on our website at: [www.ouac.on.ca/faq](http://www.ouac.on.ca/faq).

Contact us: OUAC 170 Research Lane Guelph ON N1G 5E2

Telephone: 519-823-1063 Fax: 519-823-5232 Email: [undergrad@ouac.on.ca](mailto:undergrad@ouac.on.ca)

Website: [www.ouac.on.ca/undergrad-guide](http://www.ouac.on.ca/undergrad-guide)

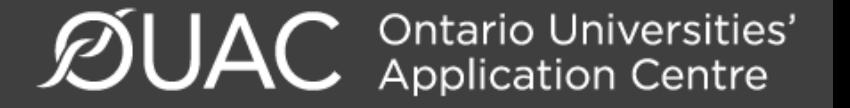

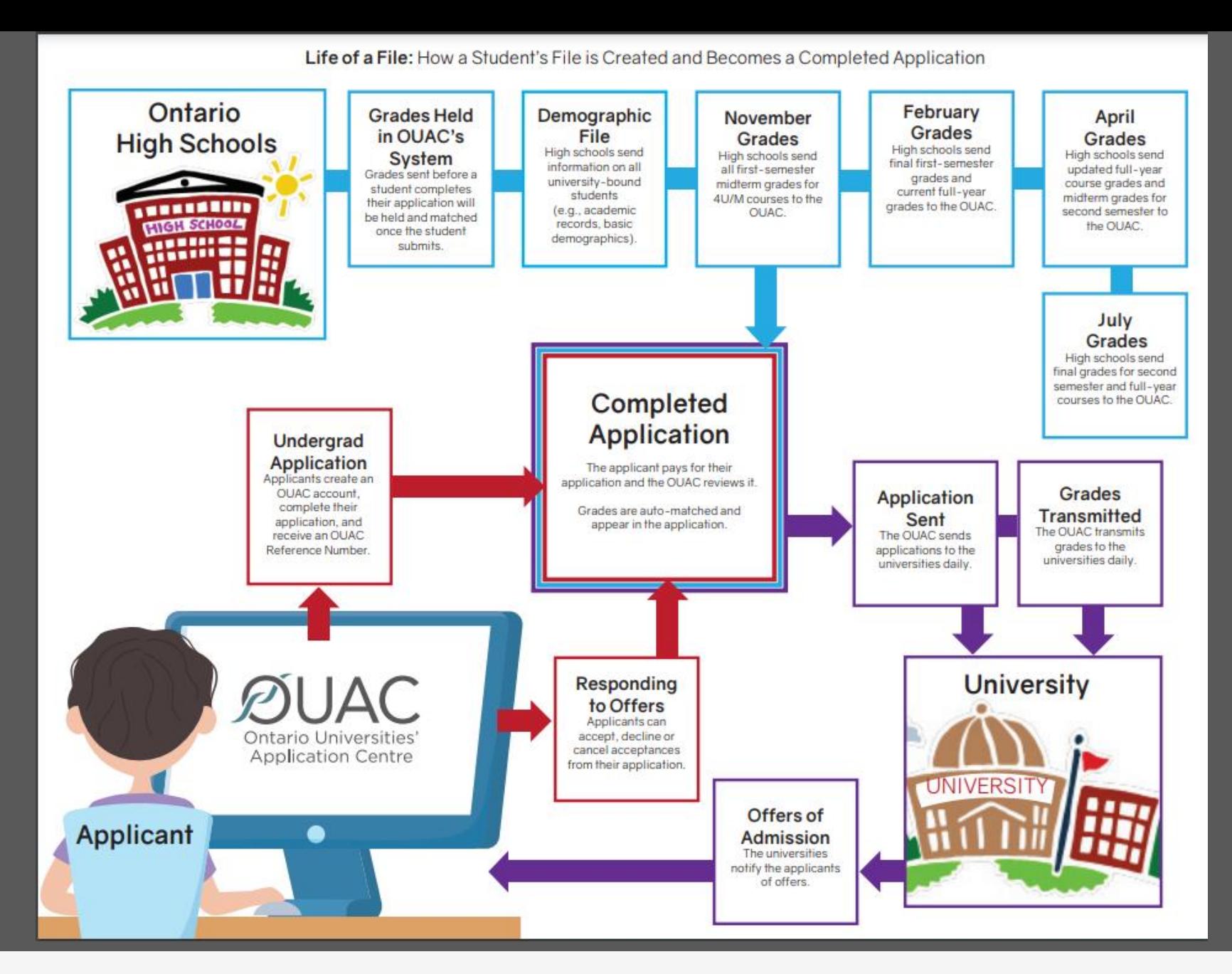

**ØUAC Ontario Universities'** 

亟 **Q** 2 R 2-**UNDERGRAF MEDICINE DEHAR** TEACHER ED

### **VIDEO: How to Create Your OUAC Account**

The OUAC processes applications to undergraduate programs and professional programs, like law, medicine, rehabilitation sciences and teacher education.

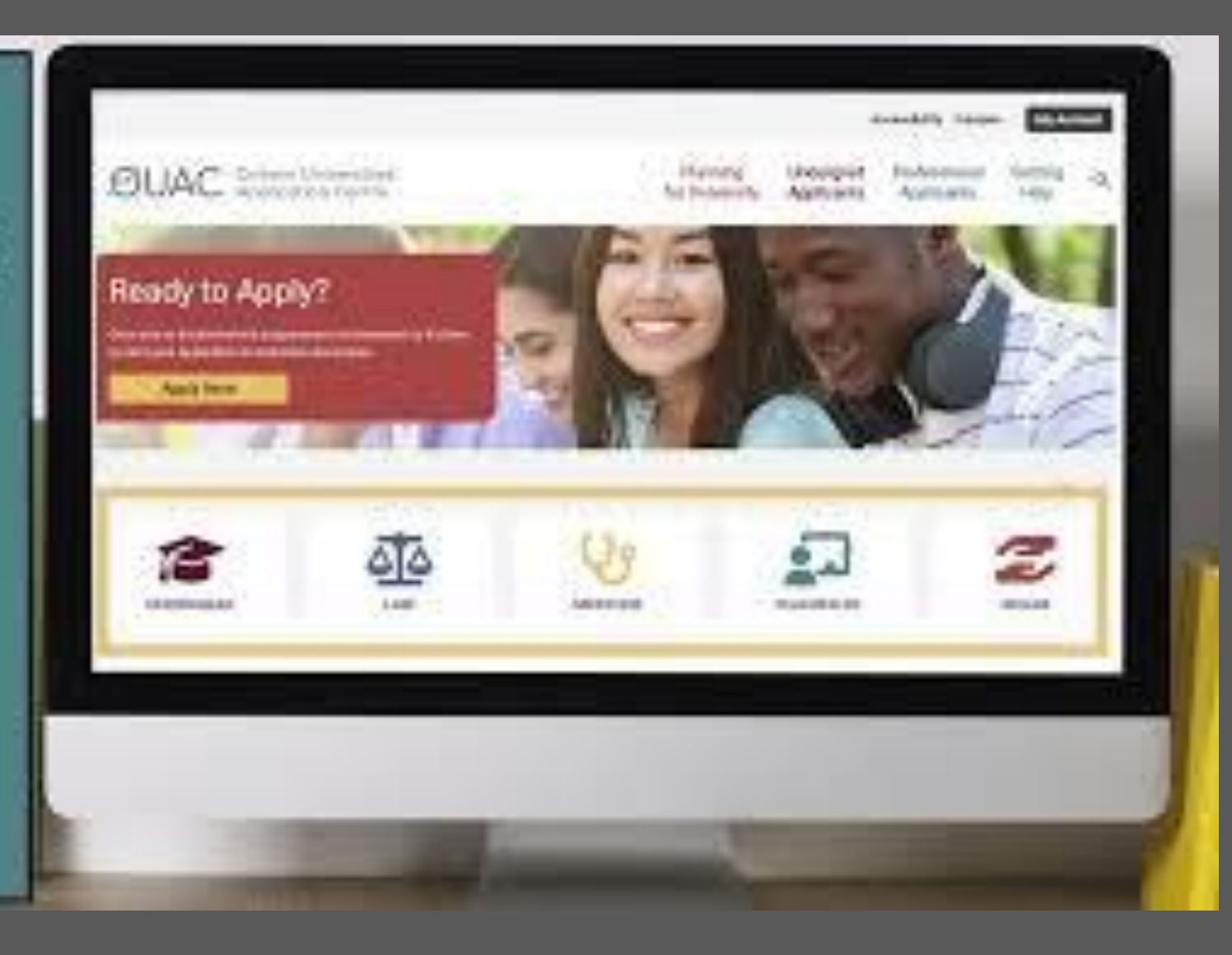

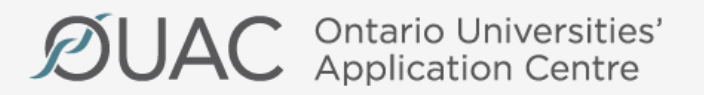

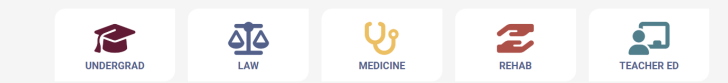

### **VIDEO: How to Complete Your Undergraduate Application**

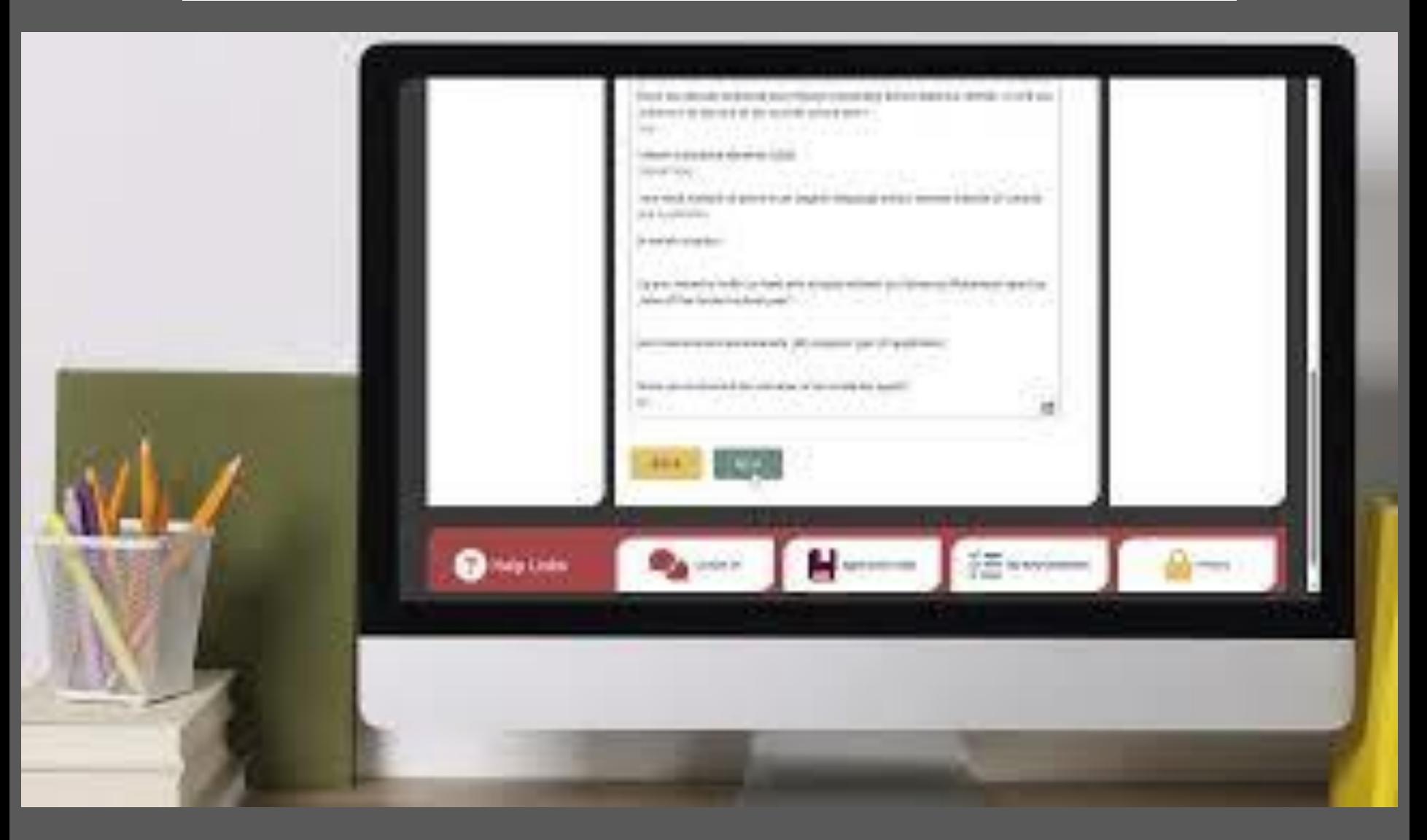

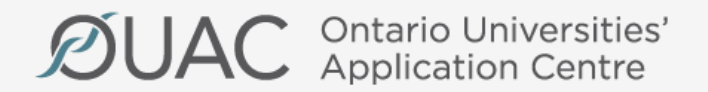

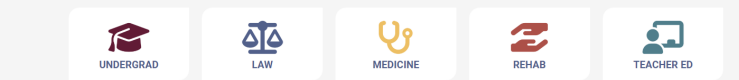

**Thank You…As always, please feel free to book a guidance appointment at** 

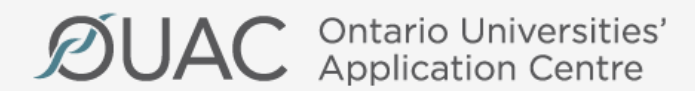

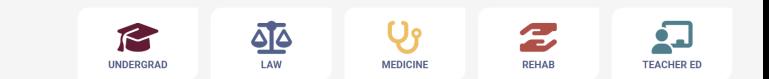

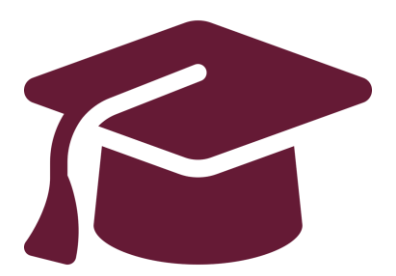

# **Editing Your Completed Application**

# Undergraduate Application Instructions for Ontario High School Students

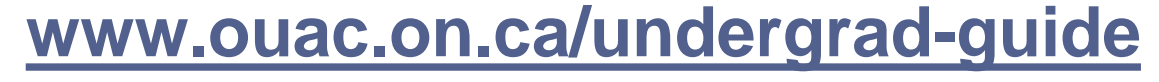

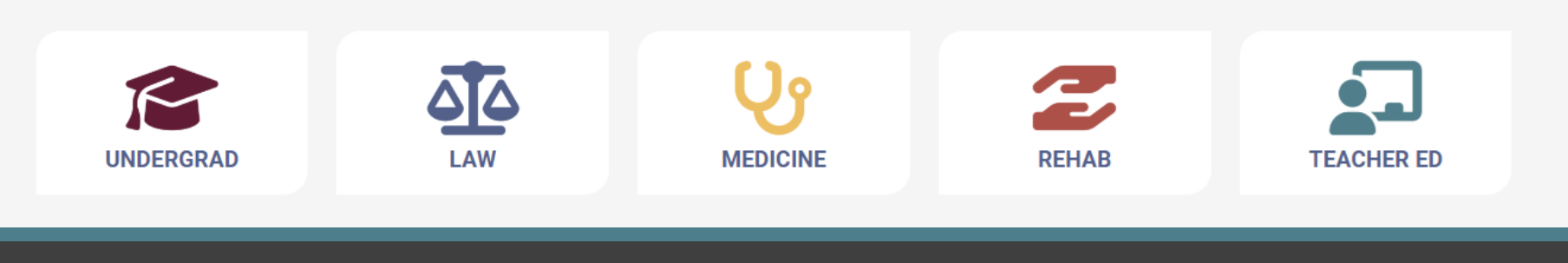

Ontario Universities'<br>Application Centre

### After You Have Applied

You can log back in to your application to:

- Pay your application fee, if you have not already done so.
- Review all the application information you provided to the OUAC.
- Make changes to your personal information and program choices (once your fees have been received and processed).
- Respond to university offers of admission.

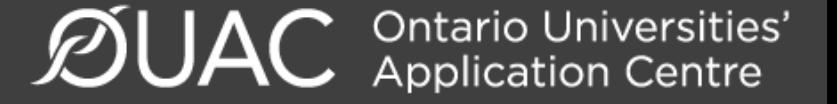

# Accessing Your Completed Application

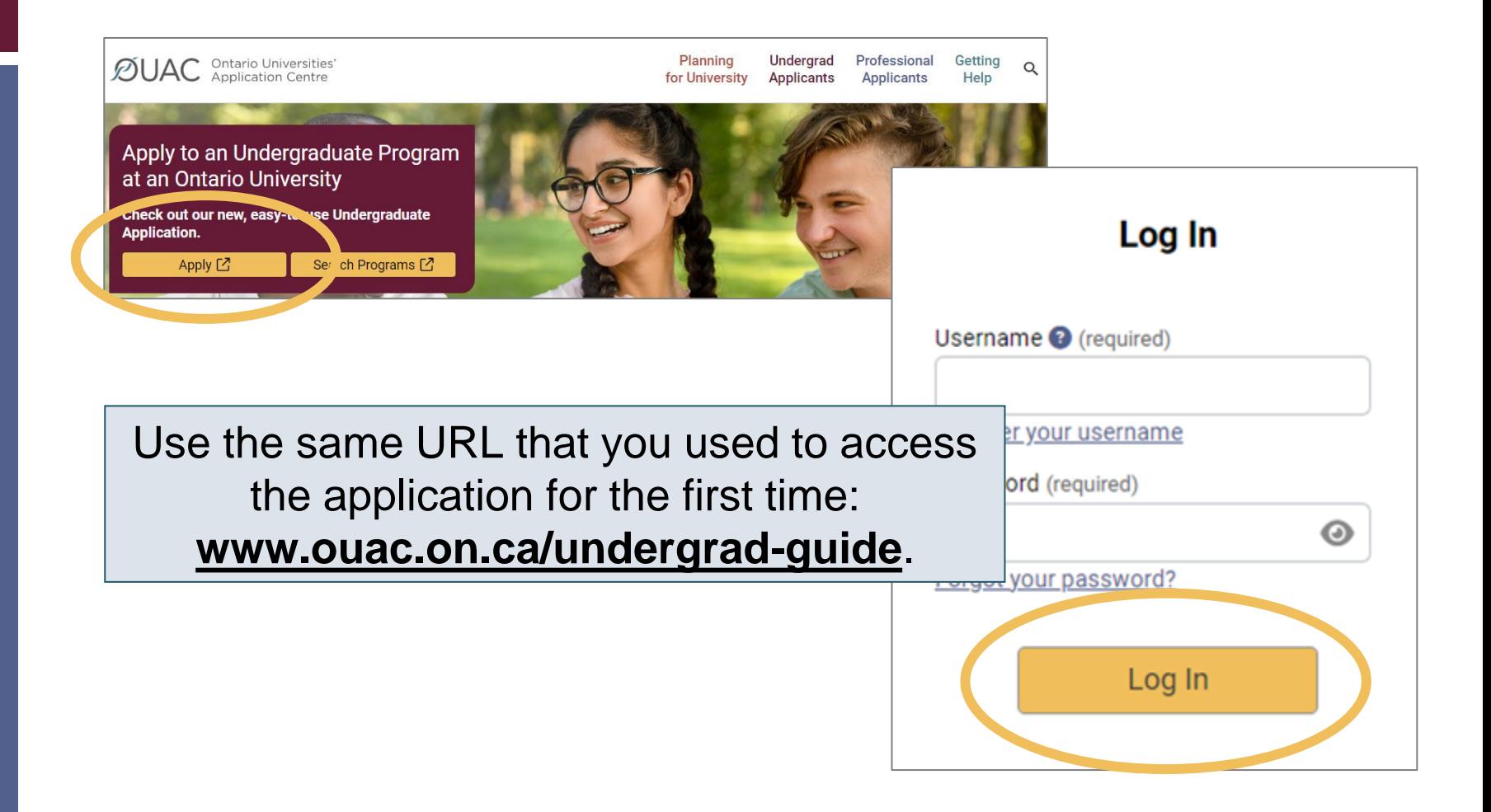

 $\mathcal{D}$ UAC Ontario Universities'

# Changing Your Method of Payment

If you chose online banking as your method of payment, you can change to pay by credit or debit card after 1 business day.

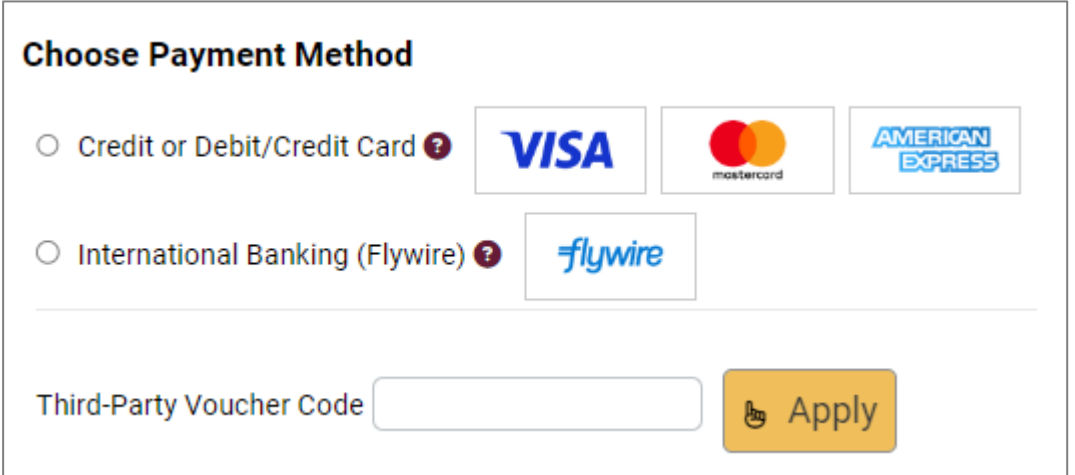

**Note:** During peak times, it can take up to 1 week to process your application once you submit payment. After that time, you can log in to your application to review or make changes.

**Ontario Universities'**<br>Application Centre

# Modifying Your Application

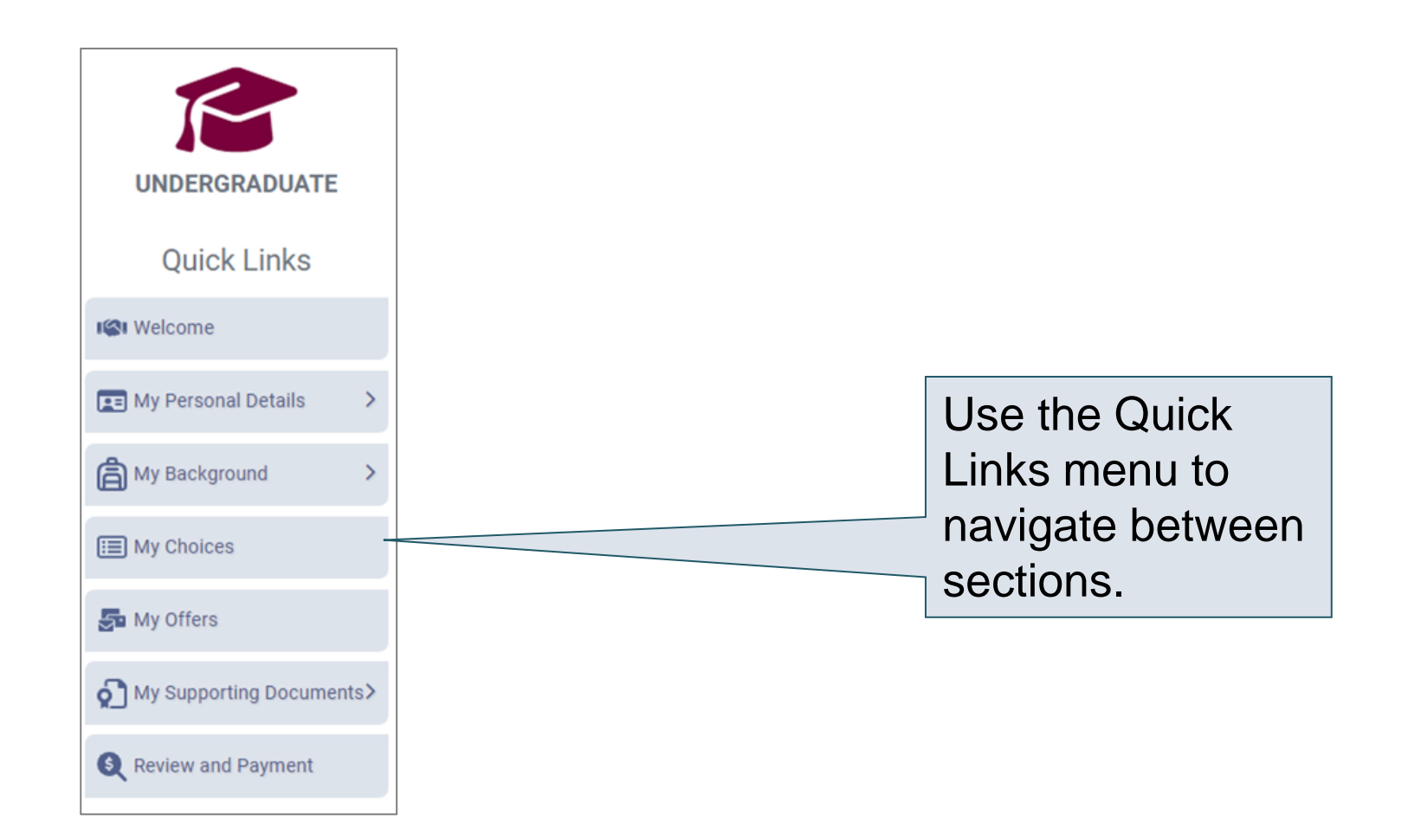

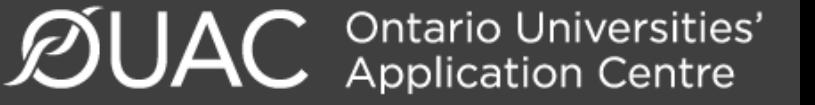

# Change Personal and Contact Information (1 of 2)

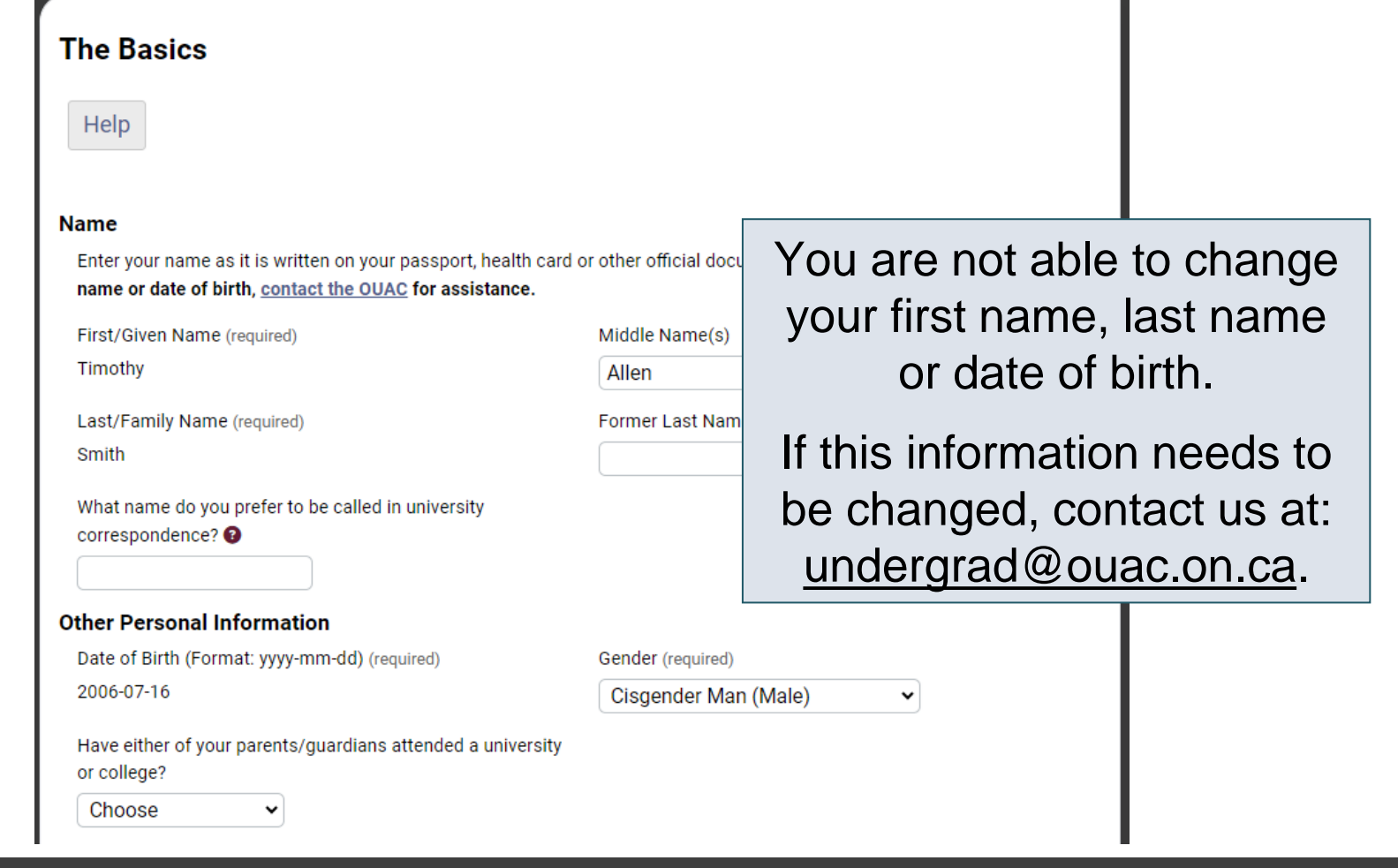

### Change Personal and Contact Information (2 of 2)

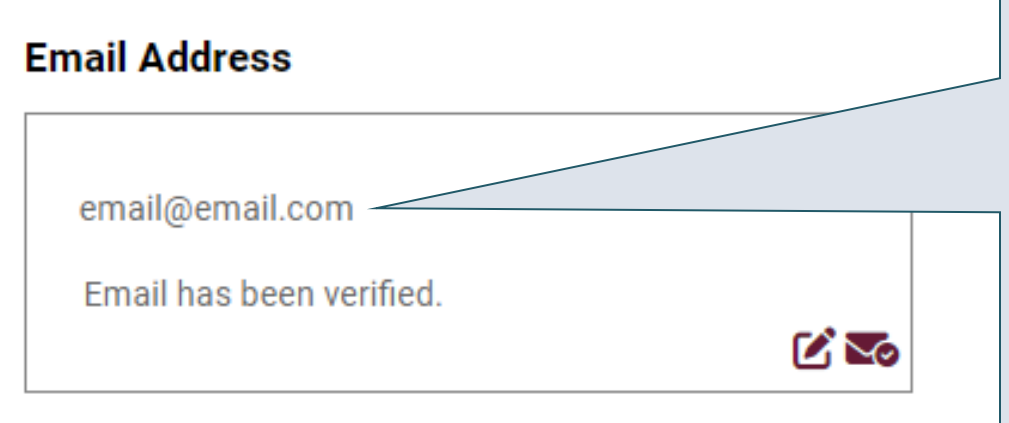

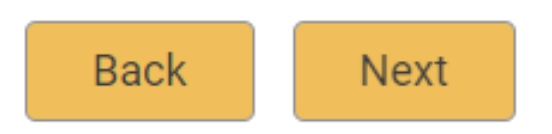

Verify that your email address is correct. Add your university choices to your email account's "contact" or "safe senders" list to ensure that all messages are delivered to your inbox.

As you make edits to your application information, be sure to submit all changes.

**Ontario Universities'**<br>Application Centre

### Adding New Programs

Click "My Choices", select the program you want and enter the program details.

Click "Save Program".

You will then be returned to the My Choices page.

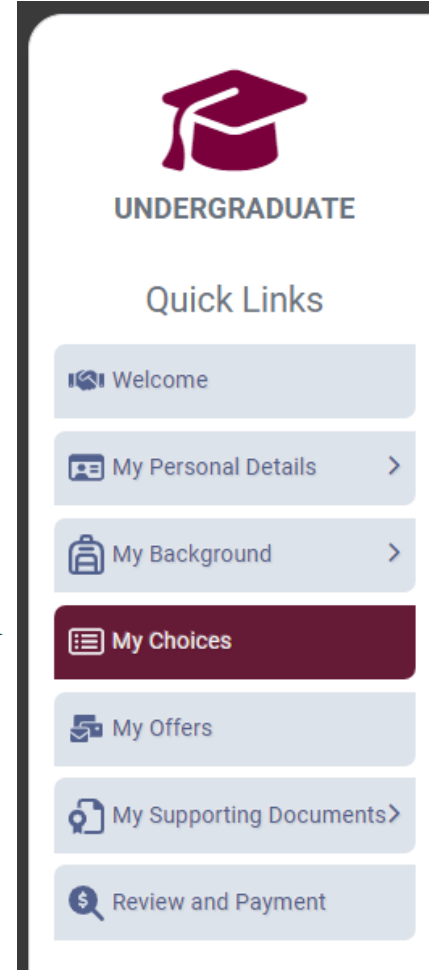

Ontario Universities'<br>Application Centre

# Withdrawing an Existing Choice

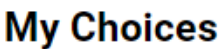

You can drag and drop or manually change the Choice Number to rank your choices.

**Add Program** ÷

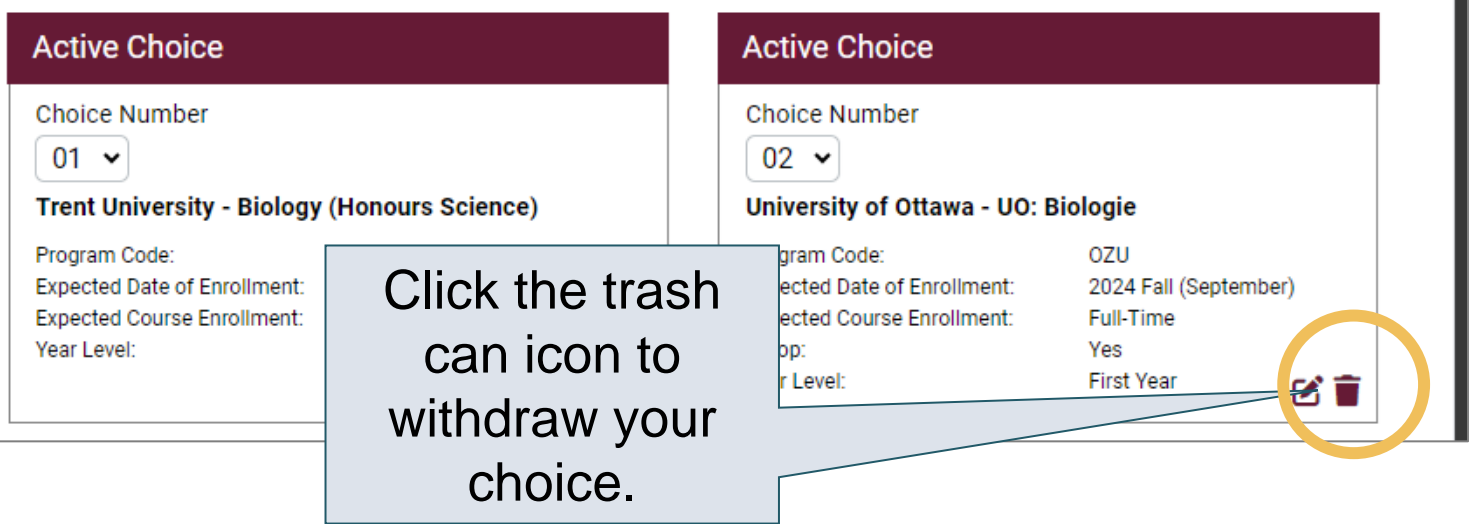

# Making Changes to Your Existing **Choices**

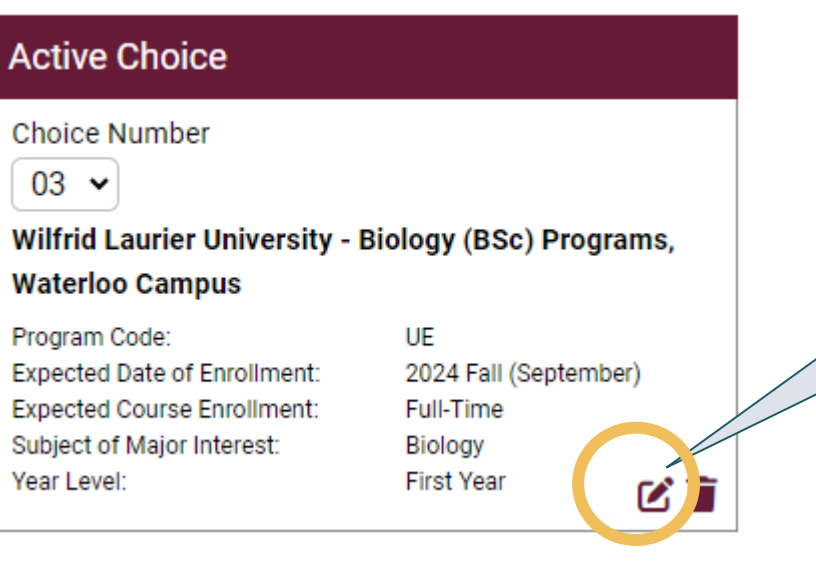

To change details of an existing choice, click the edit icon.

**Note:** If you have an active offer or have accepted a university offer of admission, you will not be able to change the program details.

For a university or program choice that is already on your application, you may change only the details that you specified initially.

**Ontario Universities'**<br>Application Centre

## Responding to a University Offer of Admission

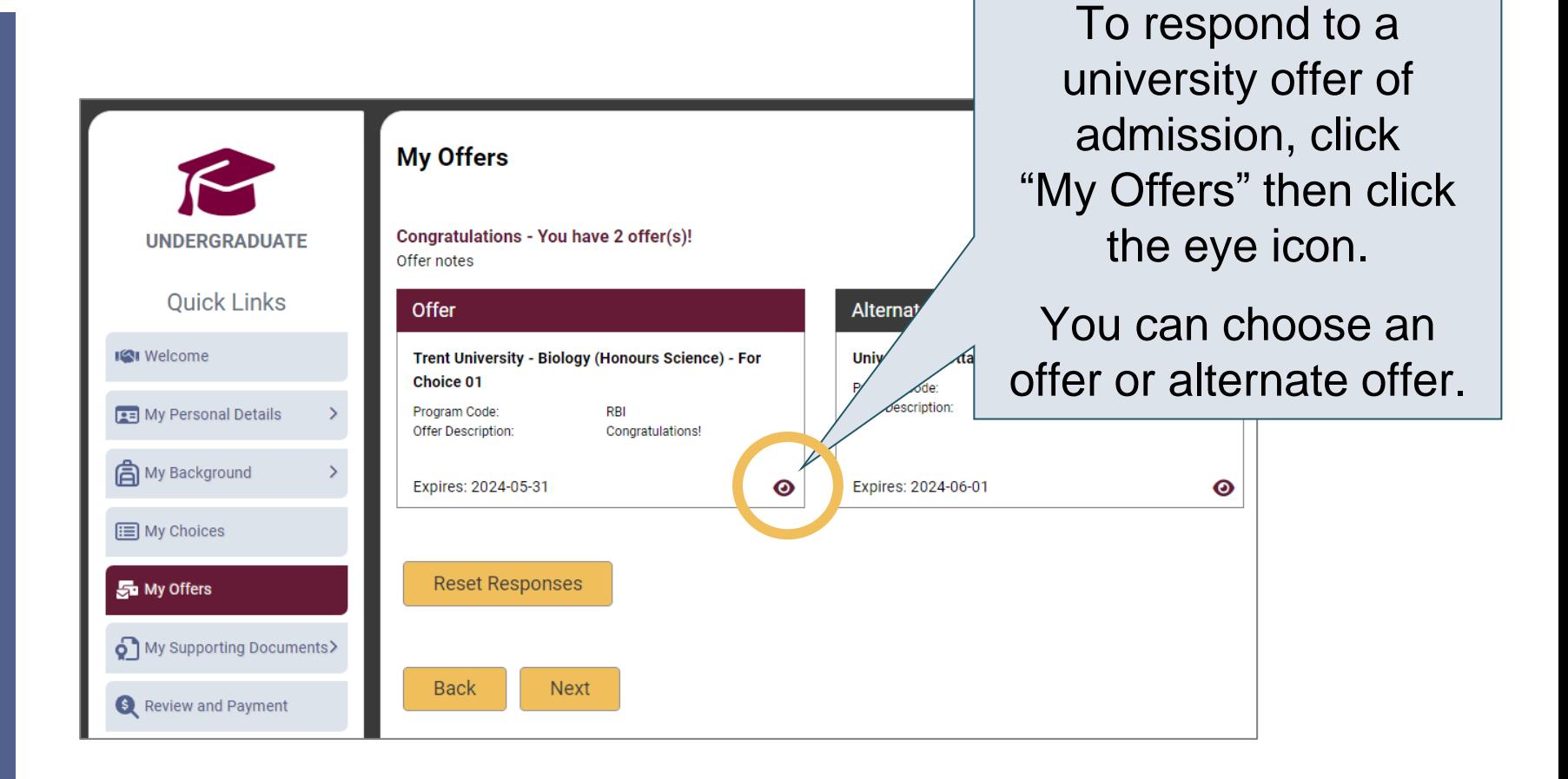

 $\mathcal{D}$ UAC **Ontario Universities'** 

### Accept or Decline the Offer

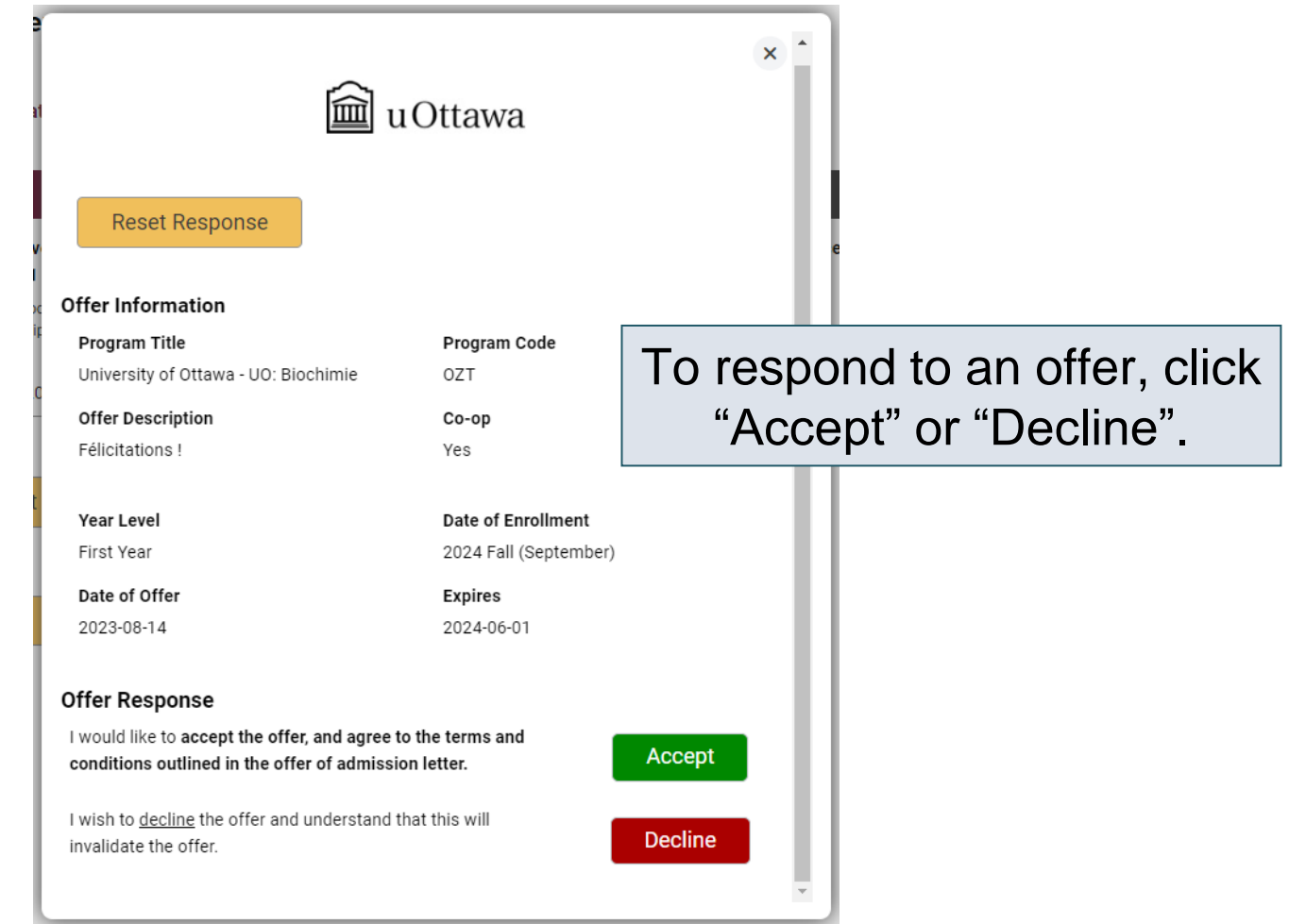

# Cancelling an Offer of Admission

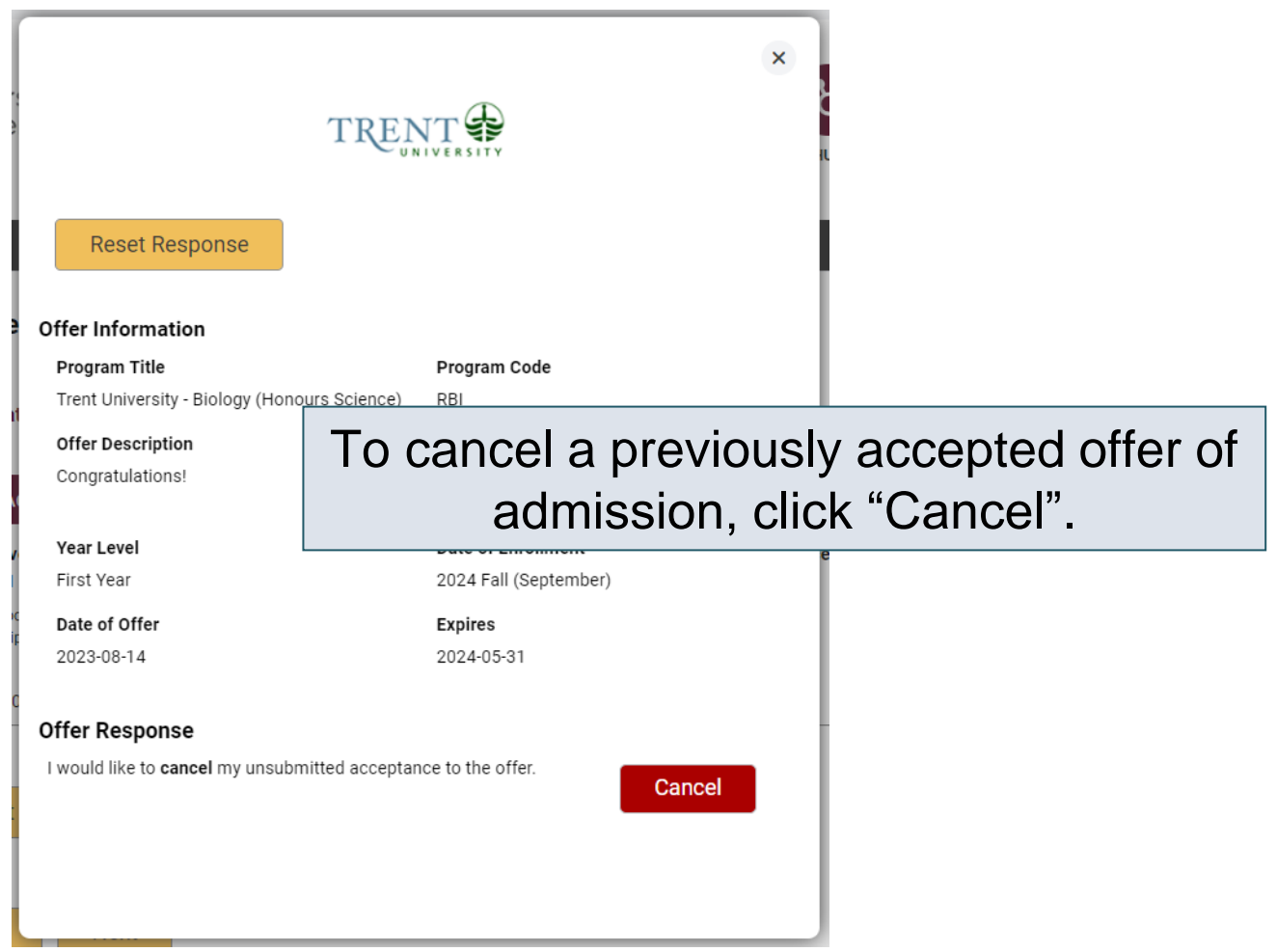

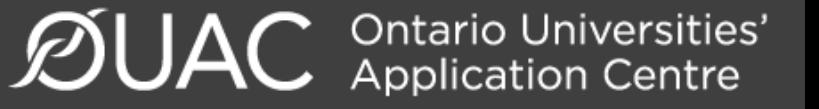

# Submitting Responses

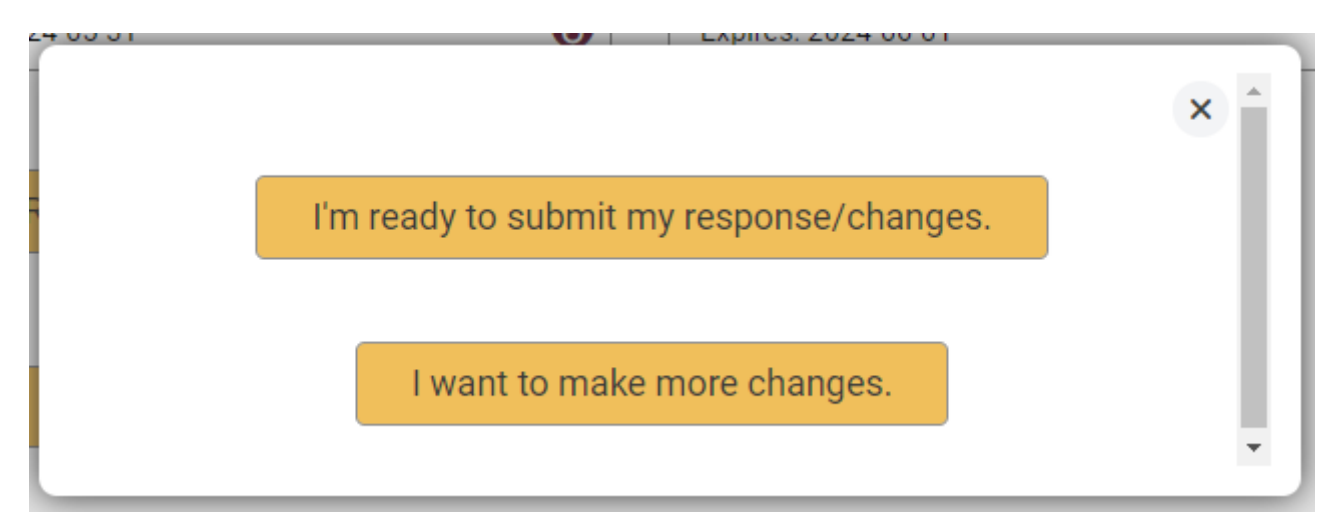

You will have 2 options to proceed. Click "I'm ready to submit my response/changes" to proceed to the Review and Payment page or click "I want to make more changes" to make more changes.

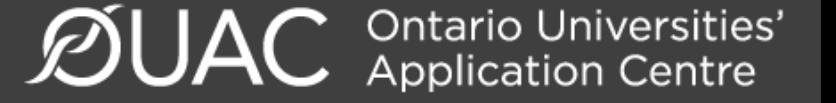

### Complete the Review and Payment Process

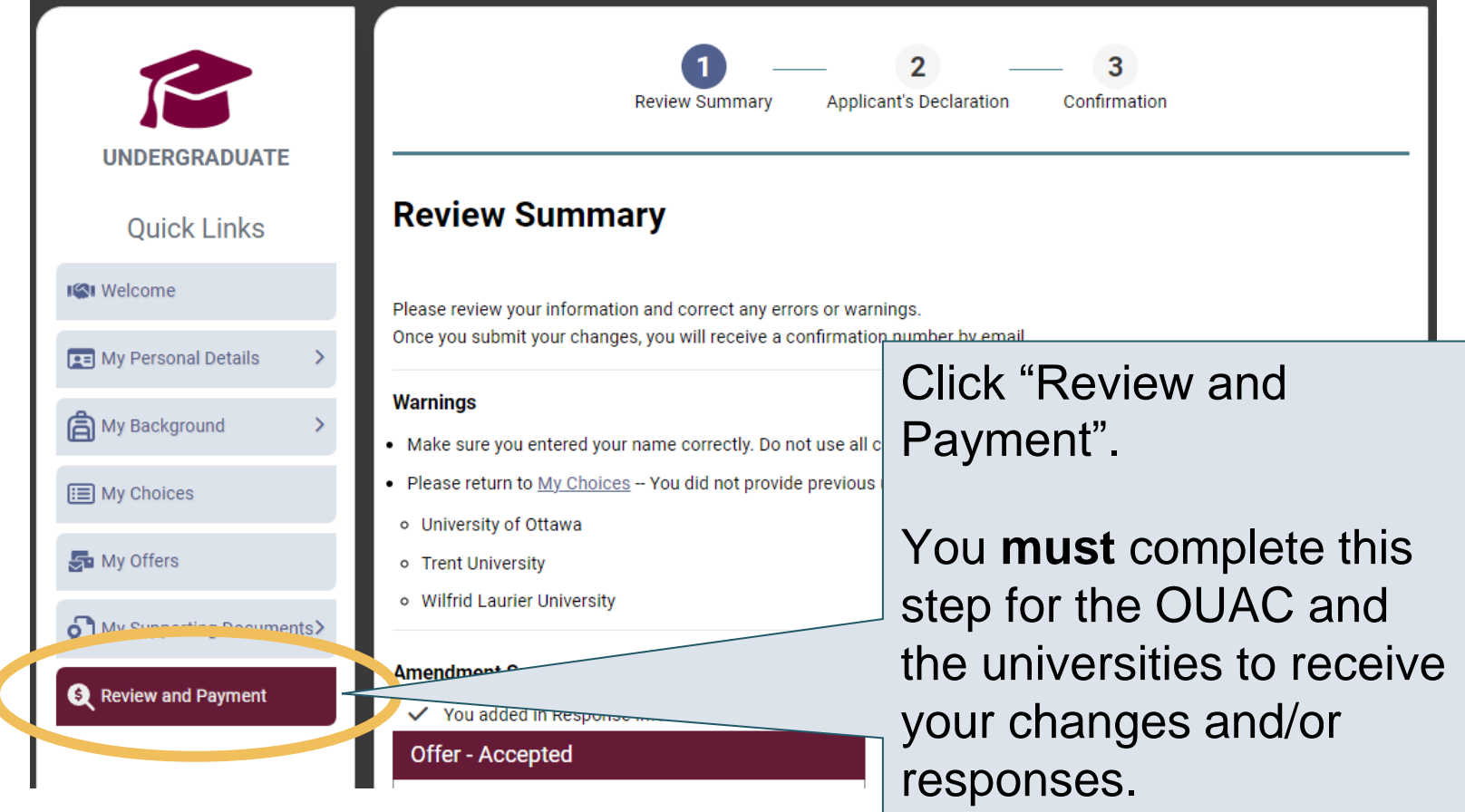

# Finalizing Your Changes

### Review your Summary of Changes carefully.

Click "I Verify and Agree" to do the following:

- Verify this information is correct and complete.
- Agree to the conditions in the "Notice of Collection, Use and Disclosure of Your Personal Information Provided as Part of Your Ontario University Undergraduate Application" statement.

I Verify and Agree Next: Payment

Previous: Review Summary

**Back** 

Satisfied with your changes? Click "I Verify and Agree" to continue.

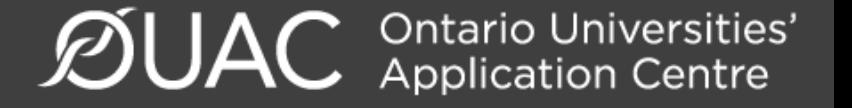

## Payment

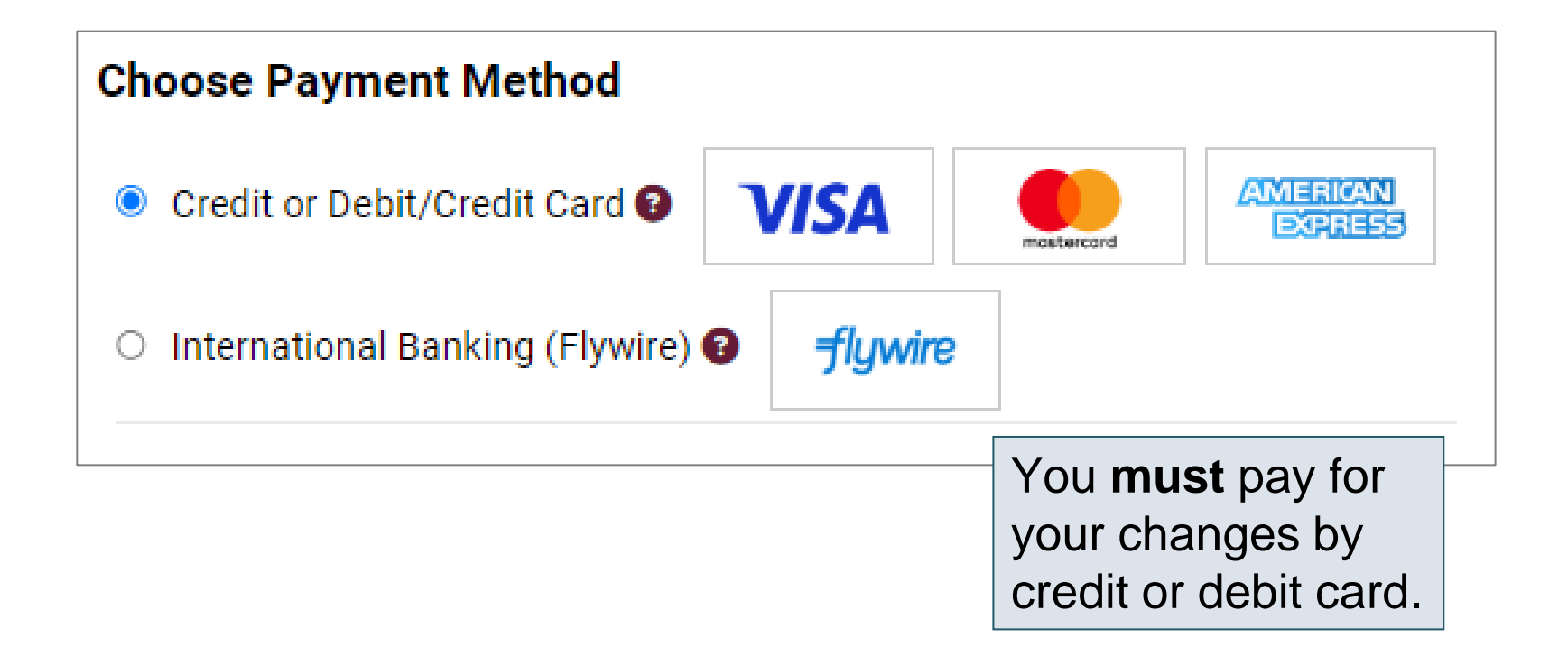

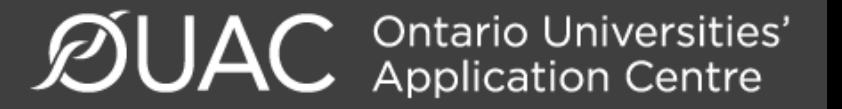

# Confirmation of Changes

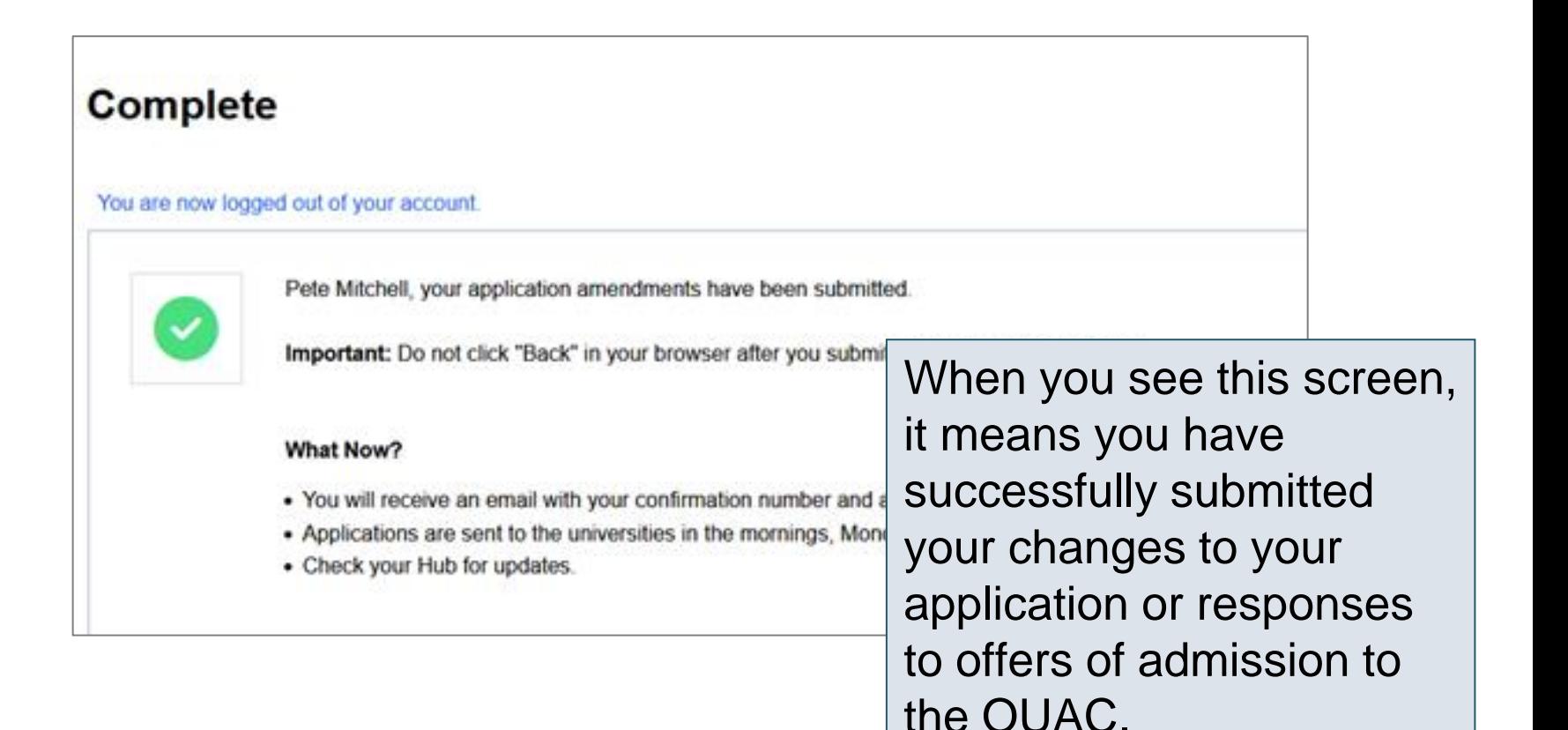

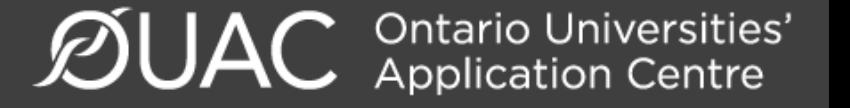

### Responses

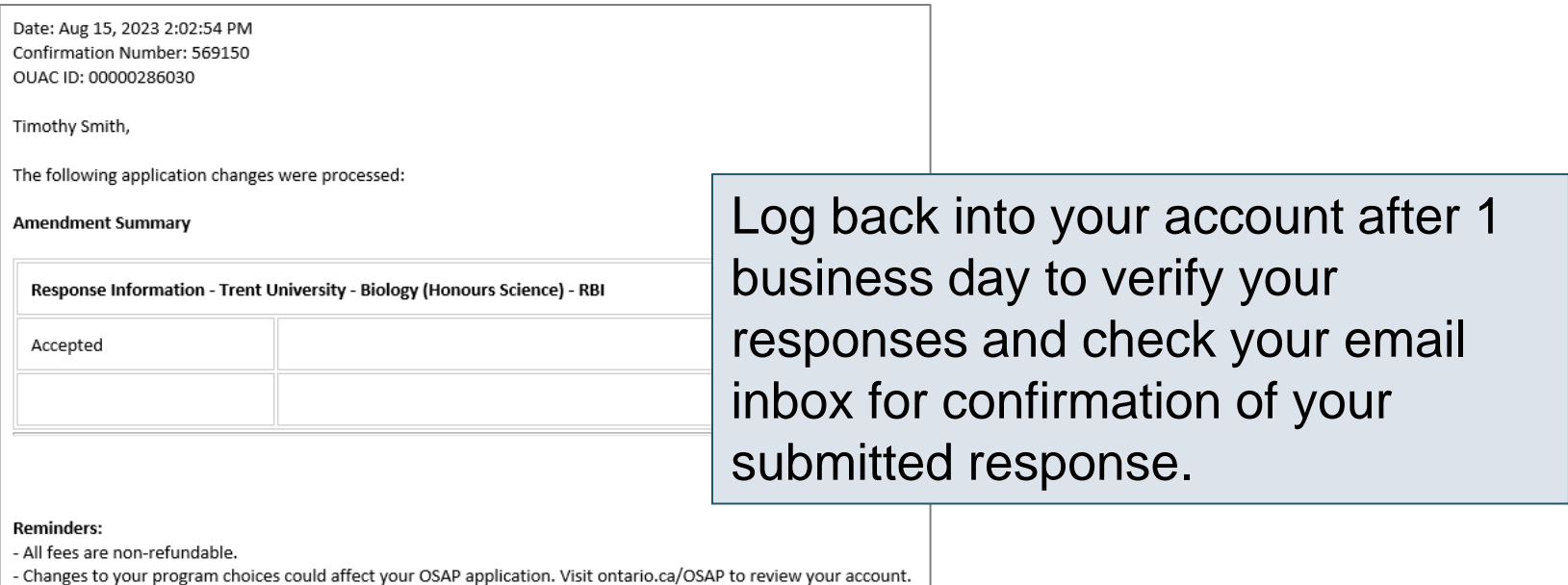

**Note:** You will receive only 1 confirmation number by email for all changes or responses to offers made within the same session.

 $\mathcal{D}$ UAC **Ontario Universities'** 

Need Help?

Read the FAQ section on our website at: [www.ouac.on.ca/faq](http://www.ouac.on.ca/faq).

Contact us: OUAC 170 Research Lane Guelph ON N1G 5E2

Telephone: 519-823-1063 Fax: 519-823-5232 Email: [undergrad@ouac.on.ca](mailto:undergrad@ouac.on.ca)

Website: [www.ouac.on.ca/undergrad-guide](http://www.ouac.on.ca/undergrad-guide)

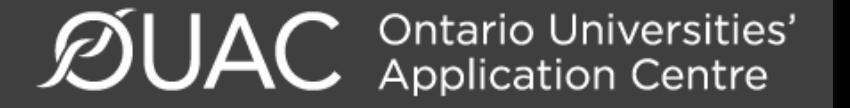

#### **VIDEO: How to Edit Your Completed Undergraduate Application**

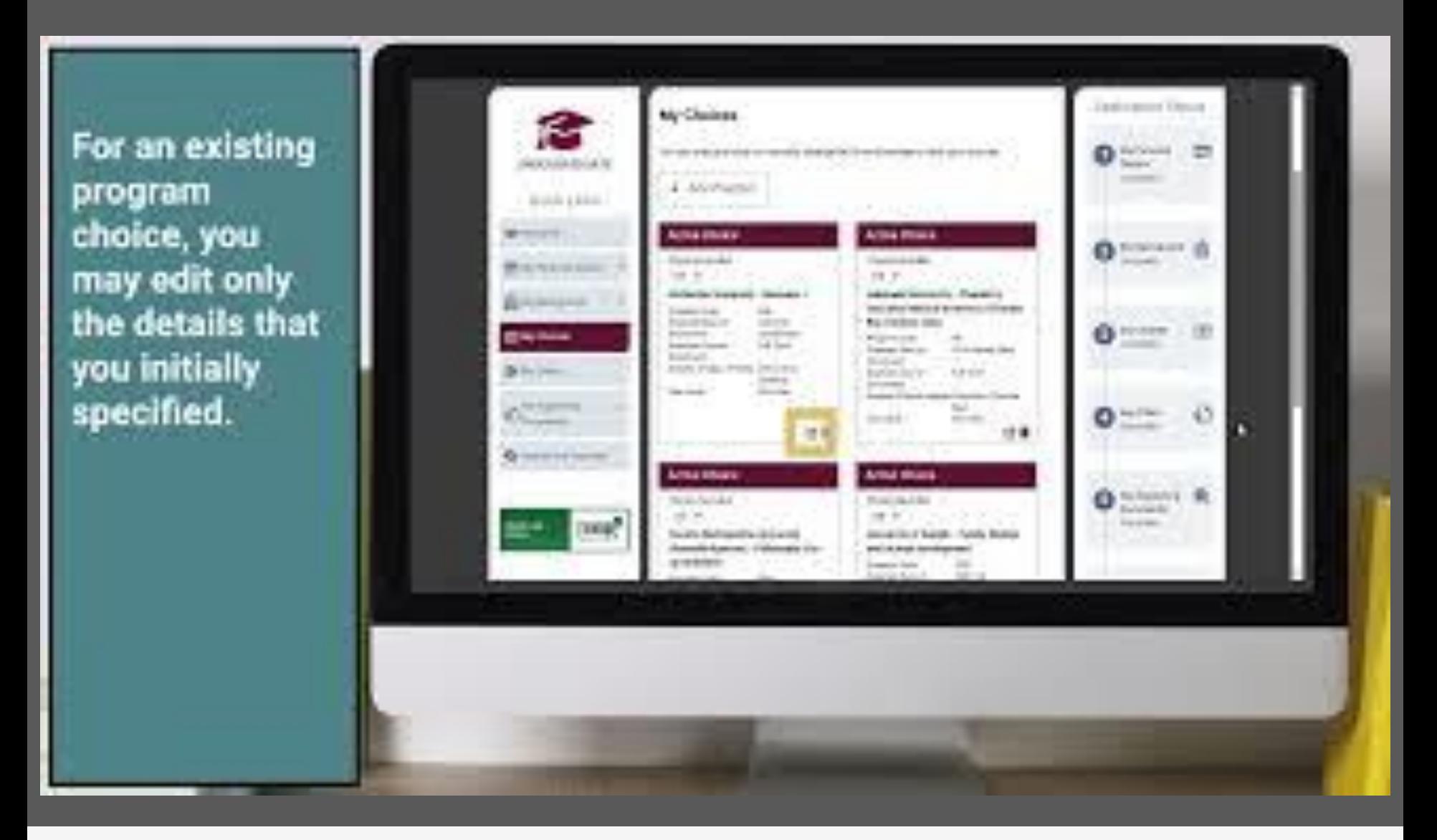

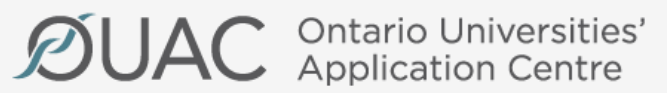

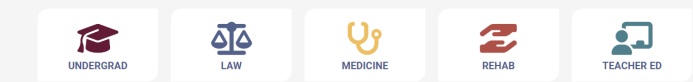

### **VIDEO: How to Respond to an Offer of Admission from an Ontario University**

**Review your** response and any other updates you made.

**Continue to the Declaration to** confirm your application **Information is** accurate.

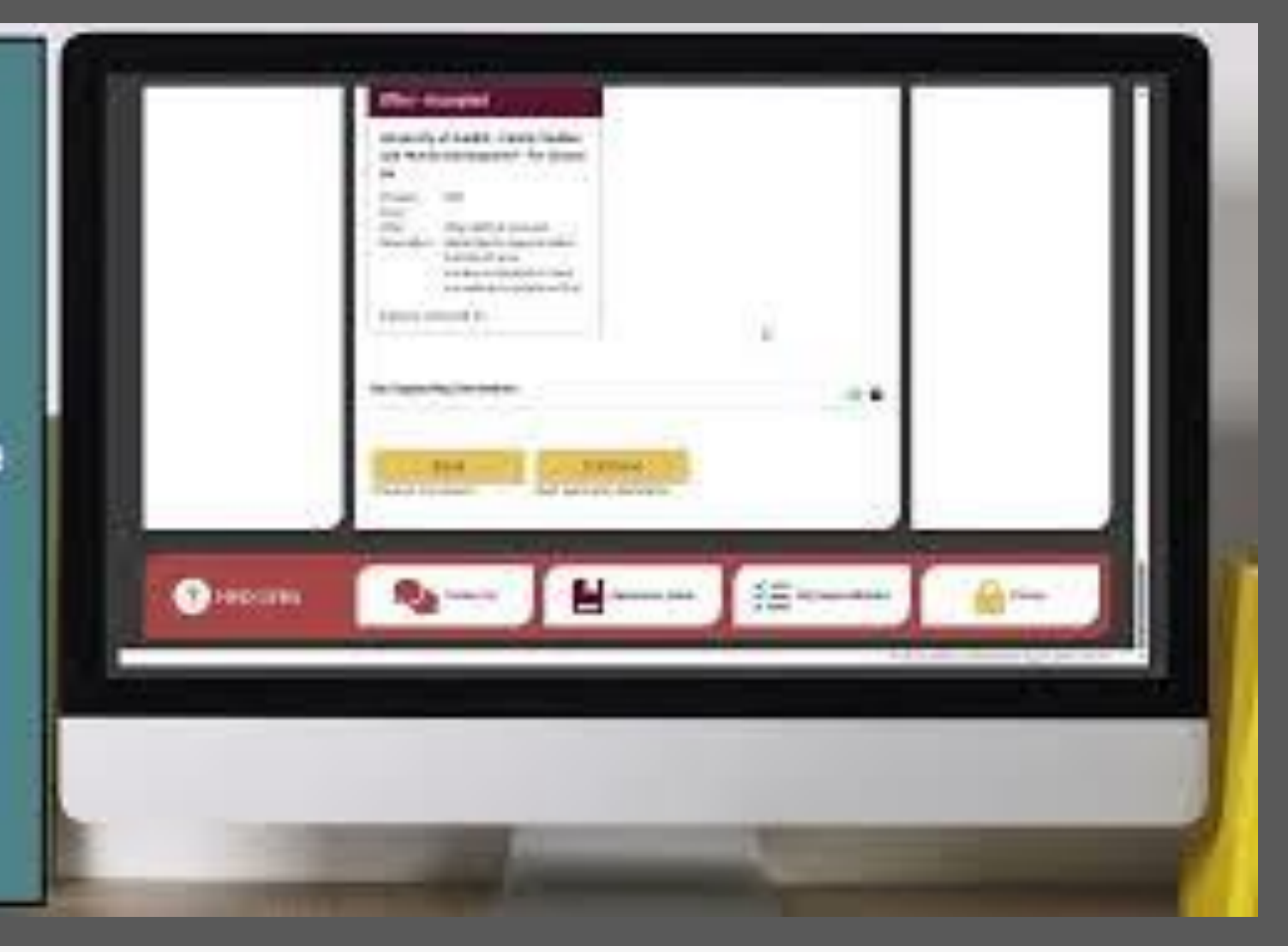

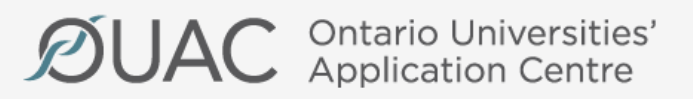

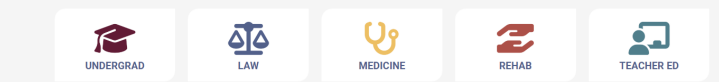